# **Herramienta de** viajes corporativos

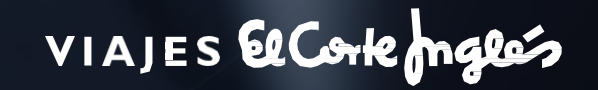

Herramienta: **Viajes Corporativos 1**

Ò

## Índice

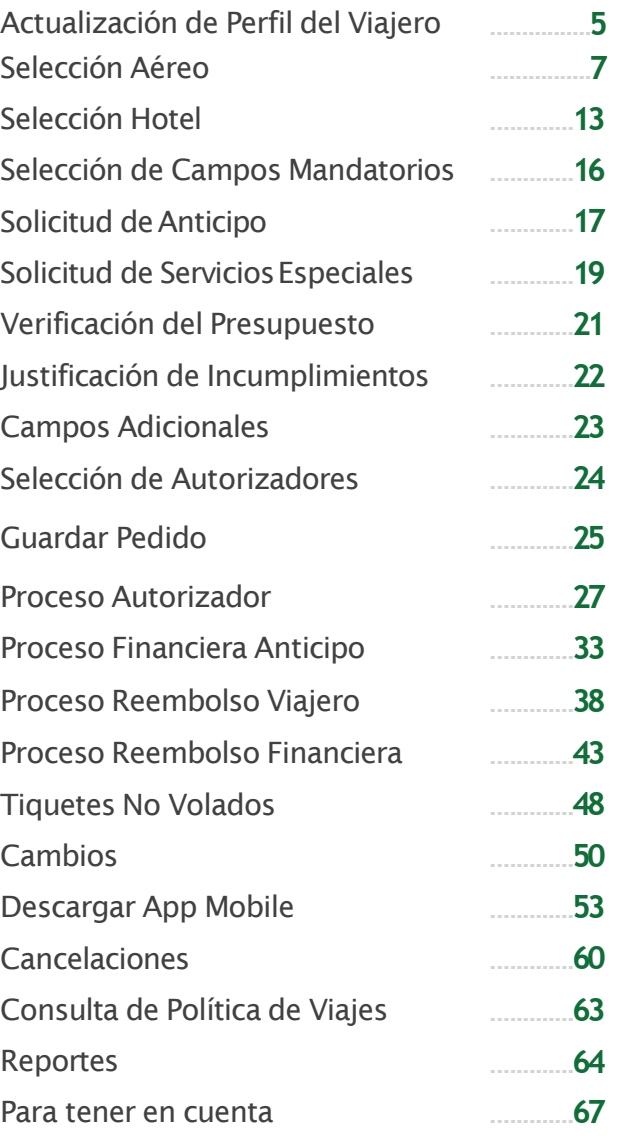

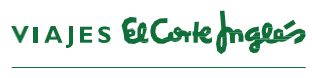

# **Proceso Silcitante-Viajero**

## VIAJES El Corte maglés

### I n g r e s o

#### [https://www.argoit.com.br/vecico](https://www.argoit.com.br/vecico/(nombre) /(nombre de la cuenta) L I N K

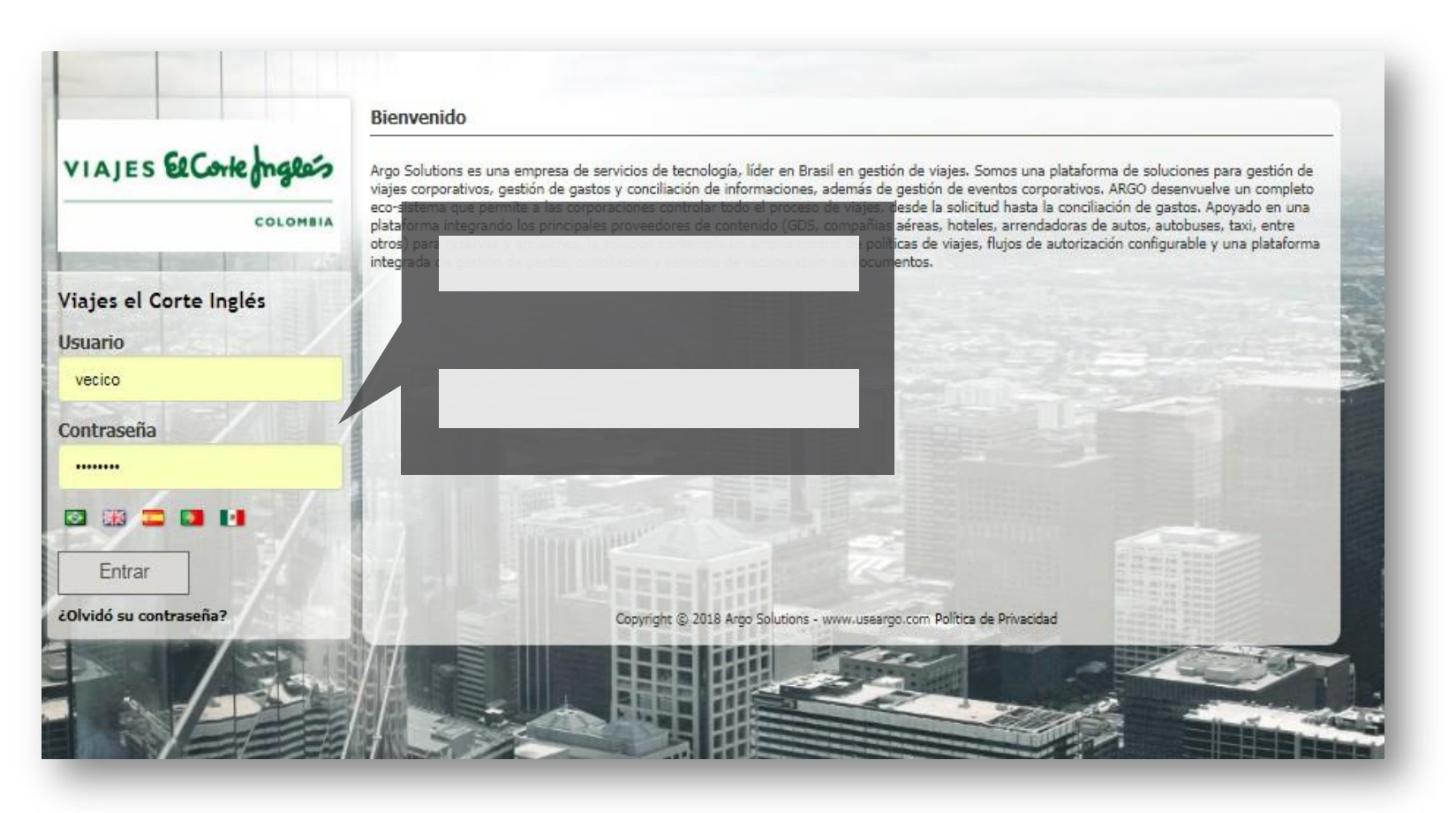

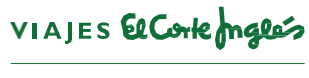

### Act ualización **P e r fil de vi a j e r o**

Seleccione el icono donde aparece su nombre.

Perfil - NATALY SARMIENTO

- Seleccione la opción Perfil.
- Actualice los datos en cada pestaña.

La información que ingrese en Millajes debe ser igual a la que aparece en las páginas de las diferentes aerolíneas, para que la información coincida y se efectué la acumulación.

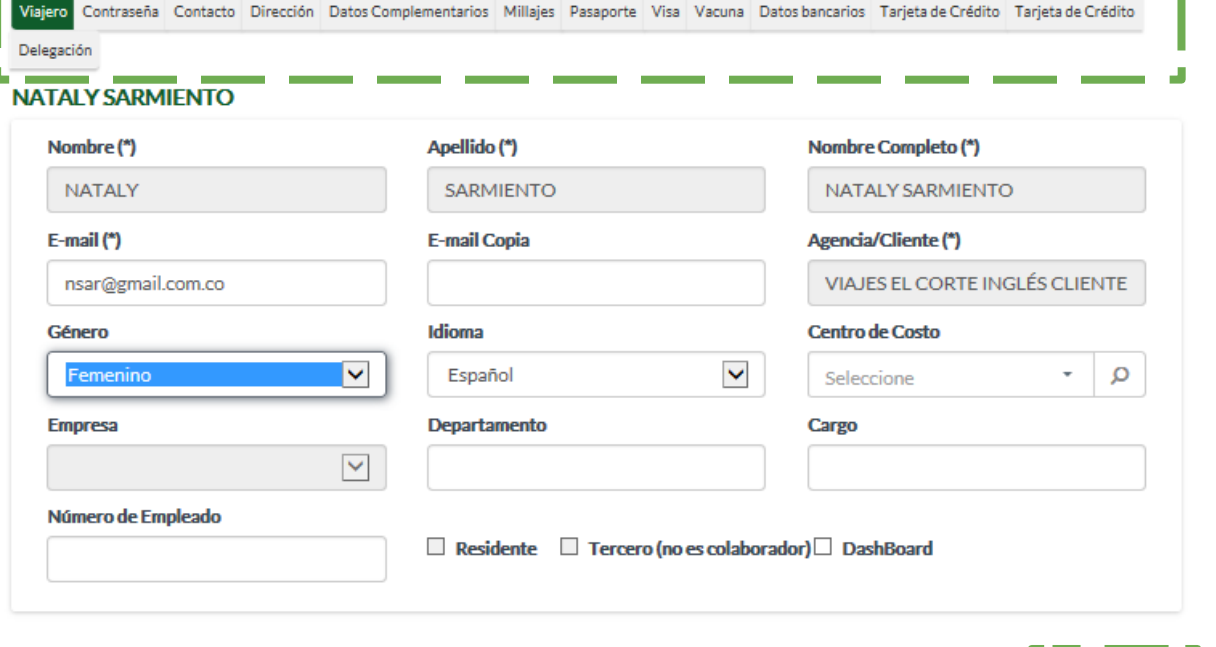

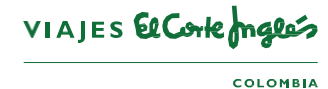

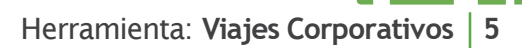

Cerrar X

Guardar

◘

**App mobile** 

낲

**Tutorial** 

⊠nsar@gmail.com.co

NATALY

**Georgia** 

**Evernote** 

### Selección **de S e r v i ci o s**

Aquí podrá seleccionar los servicios que desea solicitar.  $\blacktriangleright$ 

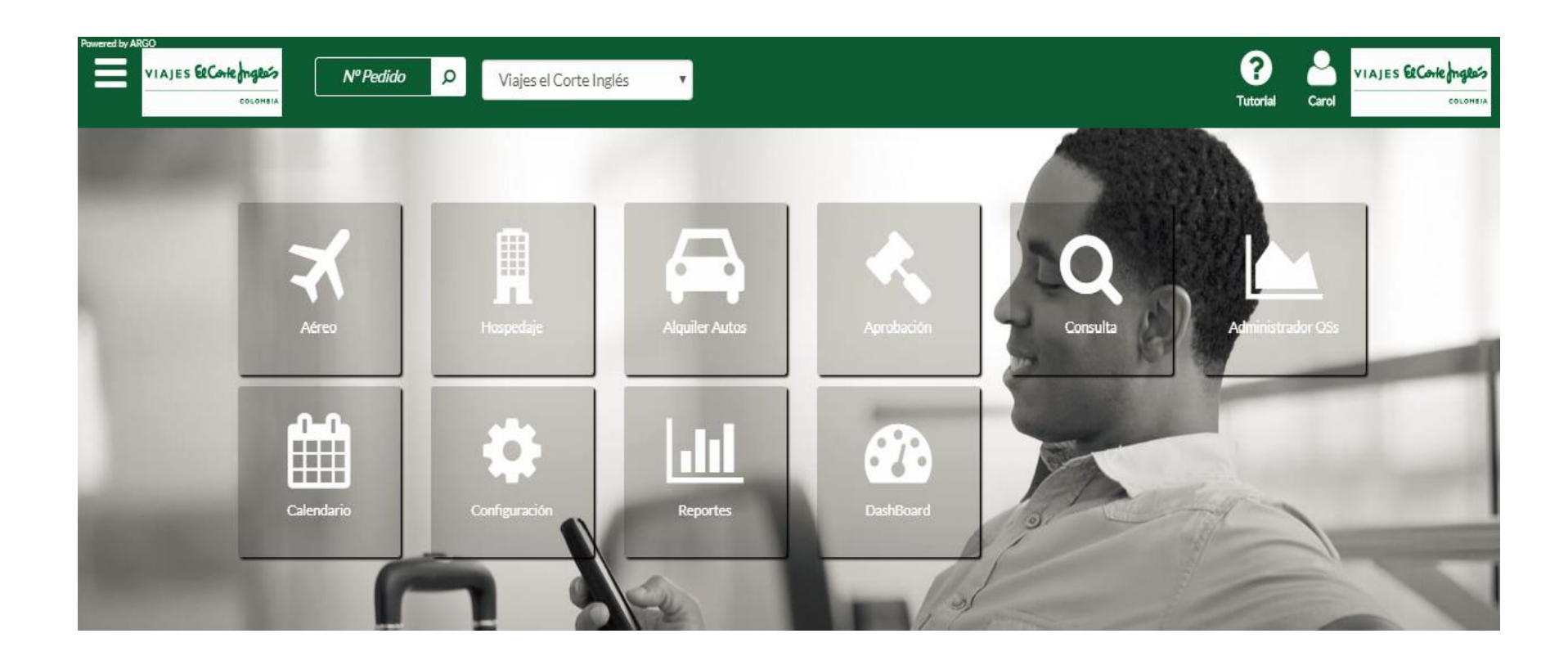

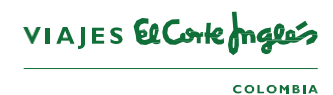

- Indique la Ruta, Ciudad de Origen y Destino.  $\blacktriangleright$
- Seleccione las fechas.
- Agregue mas trayectos con el +

Adereo **H** Hospedaje **A** Alquiler Autos

- $\blacktriangleright$ Seleccione el periodo (franja horaria).
- Seleccione la clase del servicio.
- Clic en Buscar.  $\blacktriangleright$

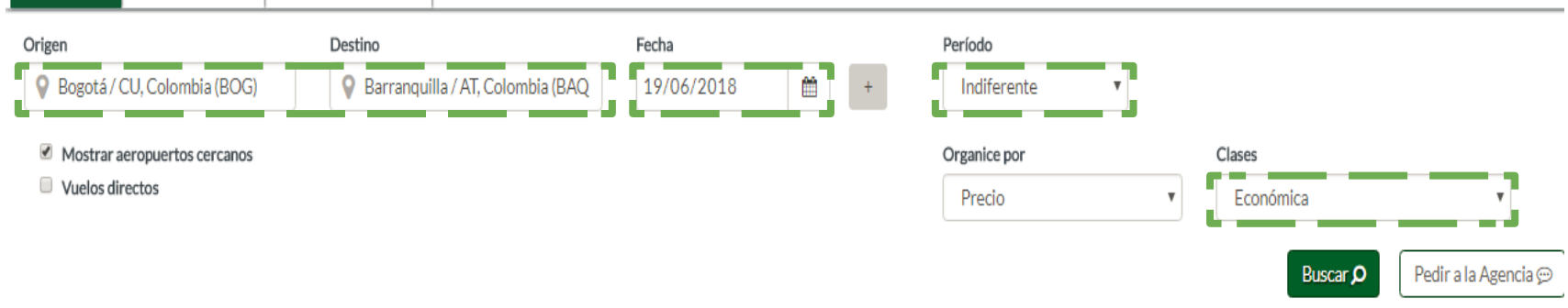

#### Utilizar búsquedas anteriores

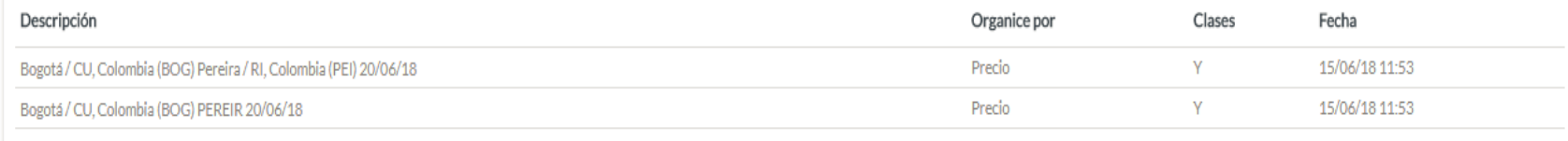

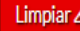

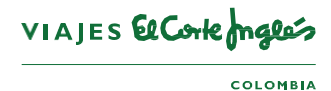

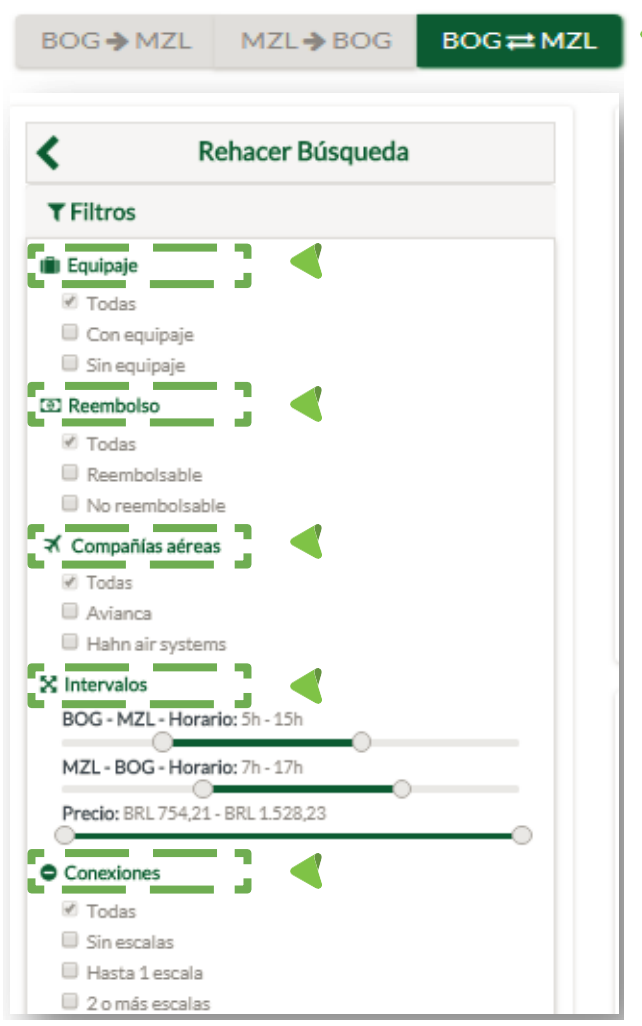

Puede definir como desea la visualización:

BOG>MZL : Trayecto de ida MZL>BOG : Trayecto de regreso BOG><MZL: Trayectos combinados

Puede realizar filtros de acuerdo a sus requerimientos

- •Equipaje
- •Reembolso
- •Compañía Aérea
- •Horario
- •Escalas conexiones

El sistema depurara las opciones disponibles de acuerdo a los criterios de búsqueda seleccionados.

Si la búsqueda es con Satena o Easy Flly siempre deberá hacer la búsqueda por trayecto ya que al tener pocas frecuencias no arroja resultados en los trayectos combinados

VIAJES El Corte males

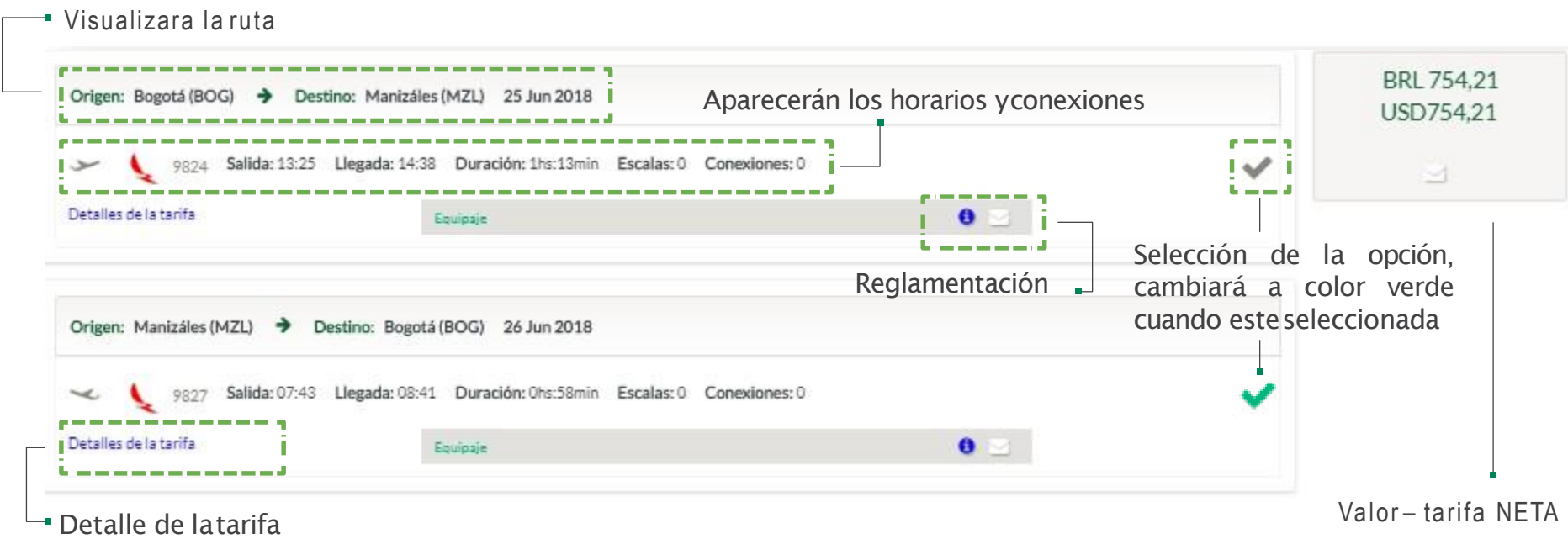

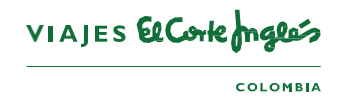

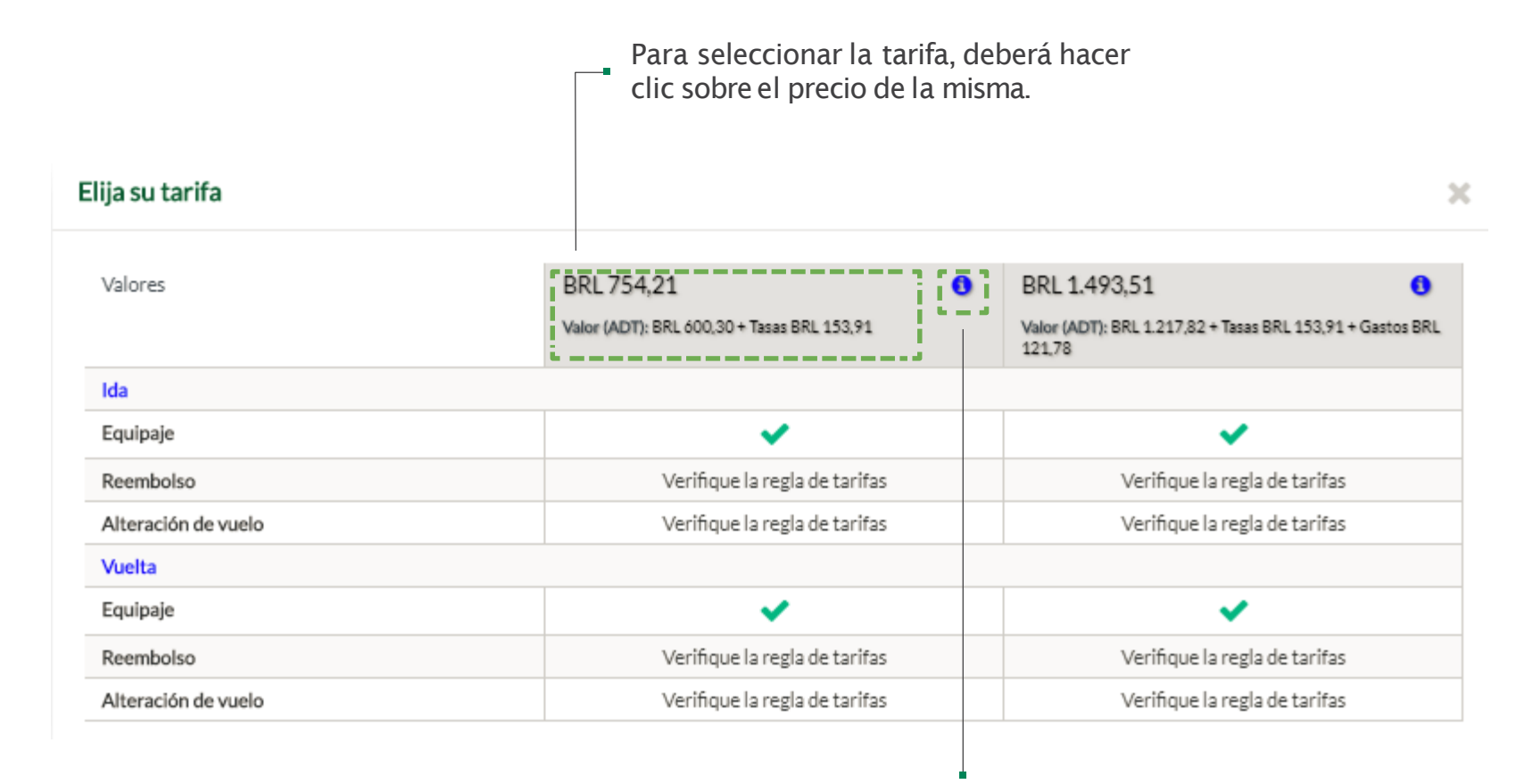

Al dar clic en la i aparecerá las tasas de la tarifa seleccionada.

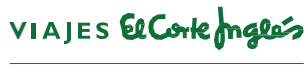

**COLOMBIA** 

Si el sistema devuelve este aviso, es porque ya no existe cupo en esa ruta, por lo cual el viajero deberá rehacer su búsqueda y tomar un vuelo distinto, si da clic en concluir quedara en status Aguardando Cotización lo que implica que no se dará tramite a dicha solicitud.

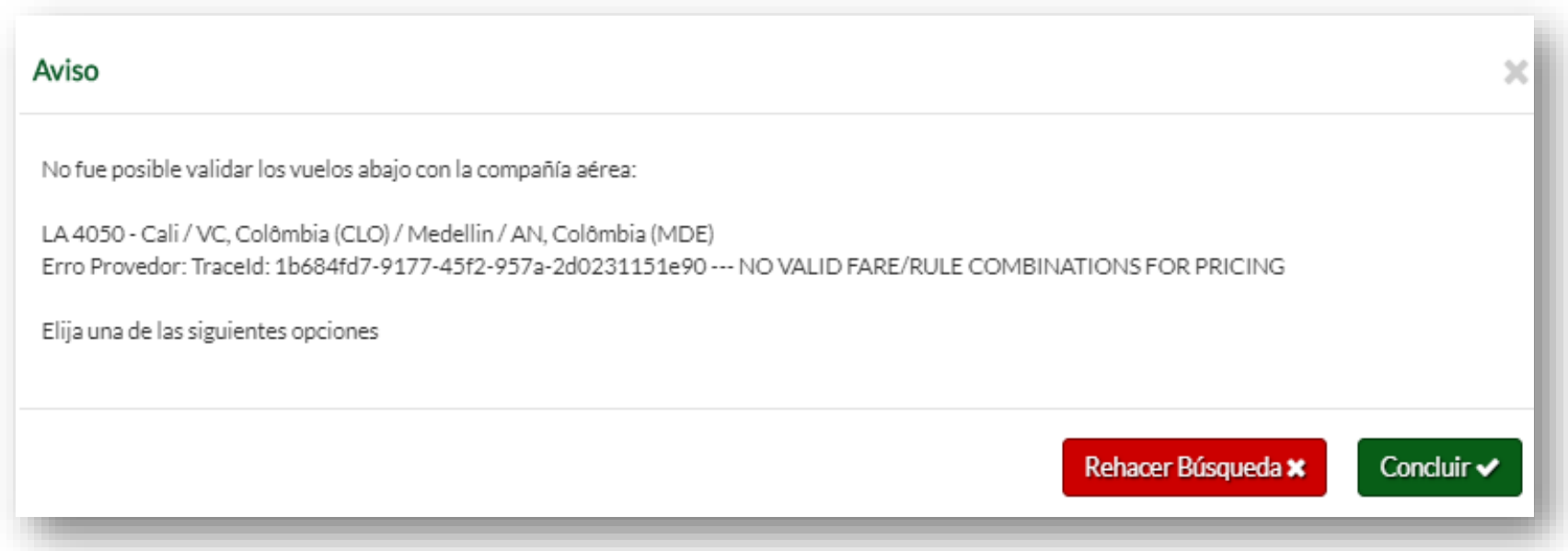

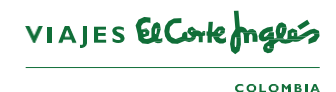

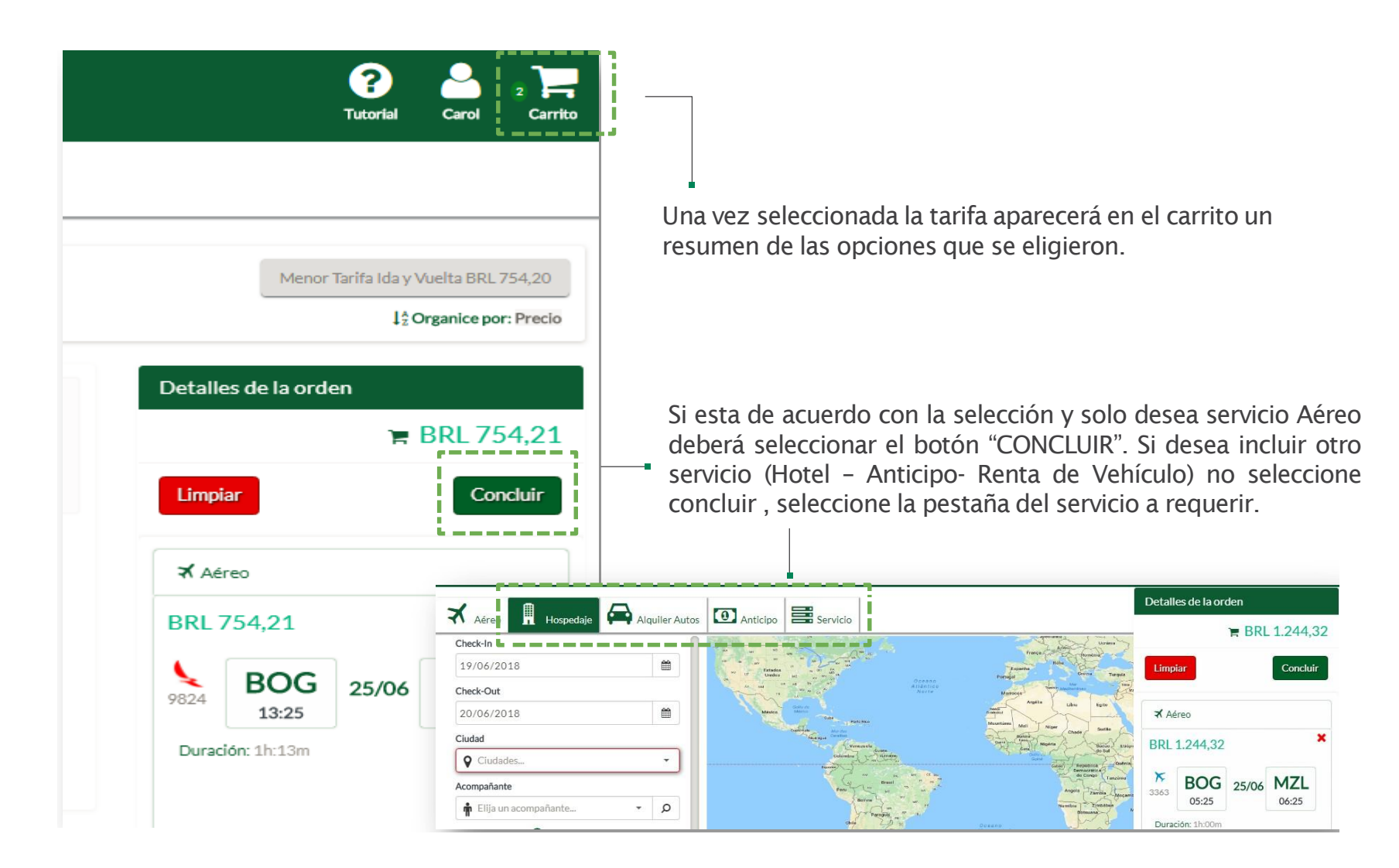

VIAJES El Corte males **COLOMBIA** 

### Selección Hotel

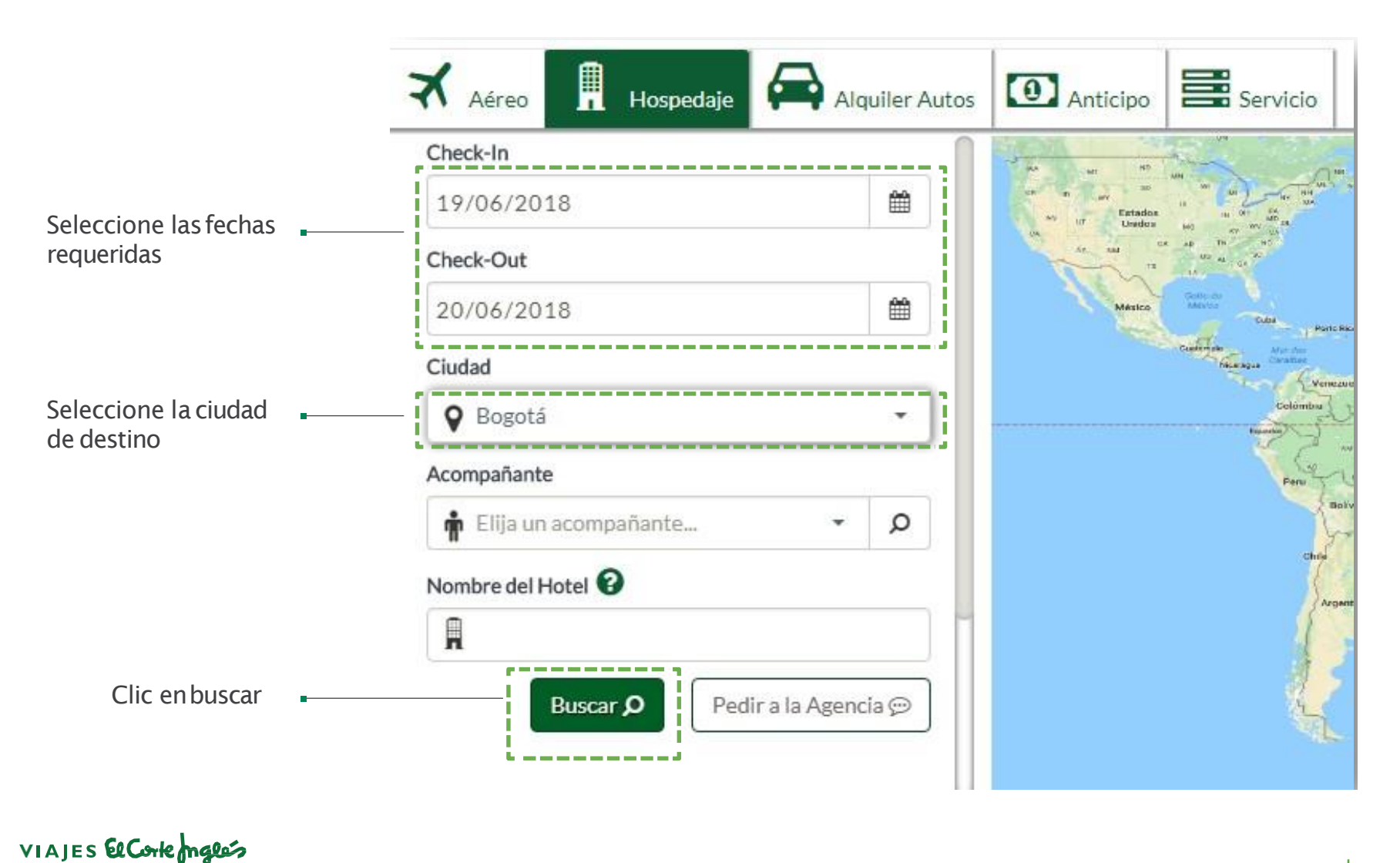

### Selección Hotel

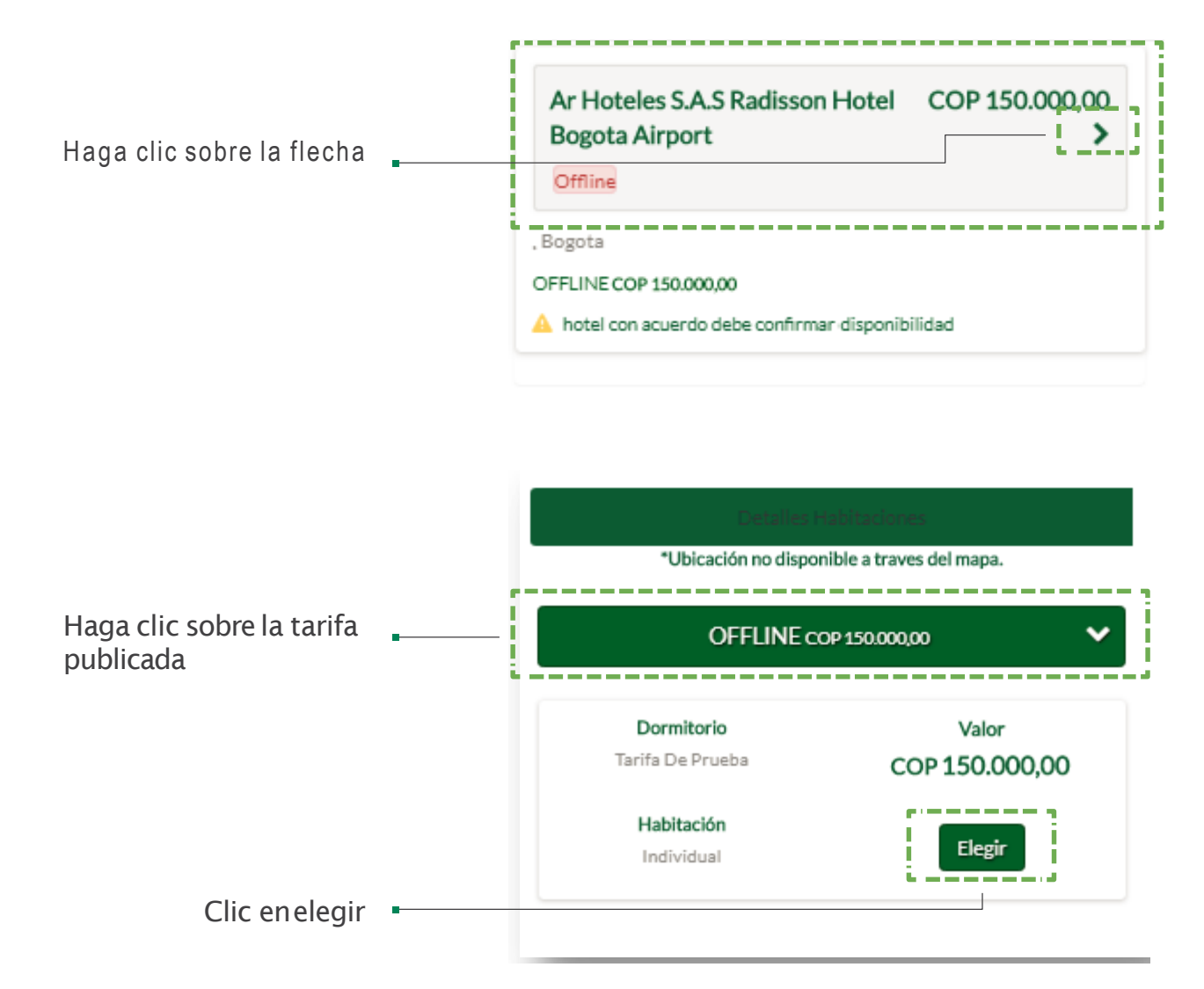

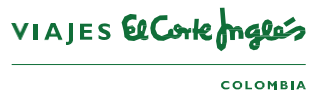

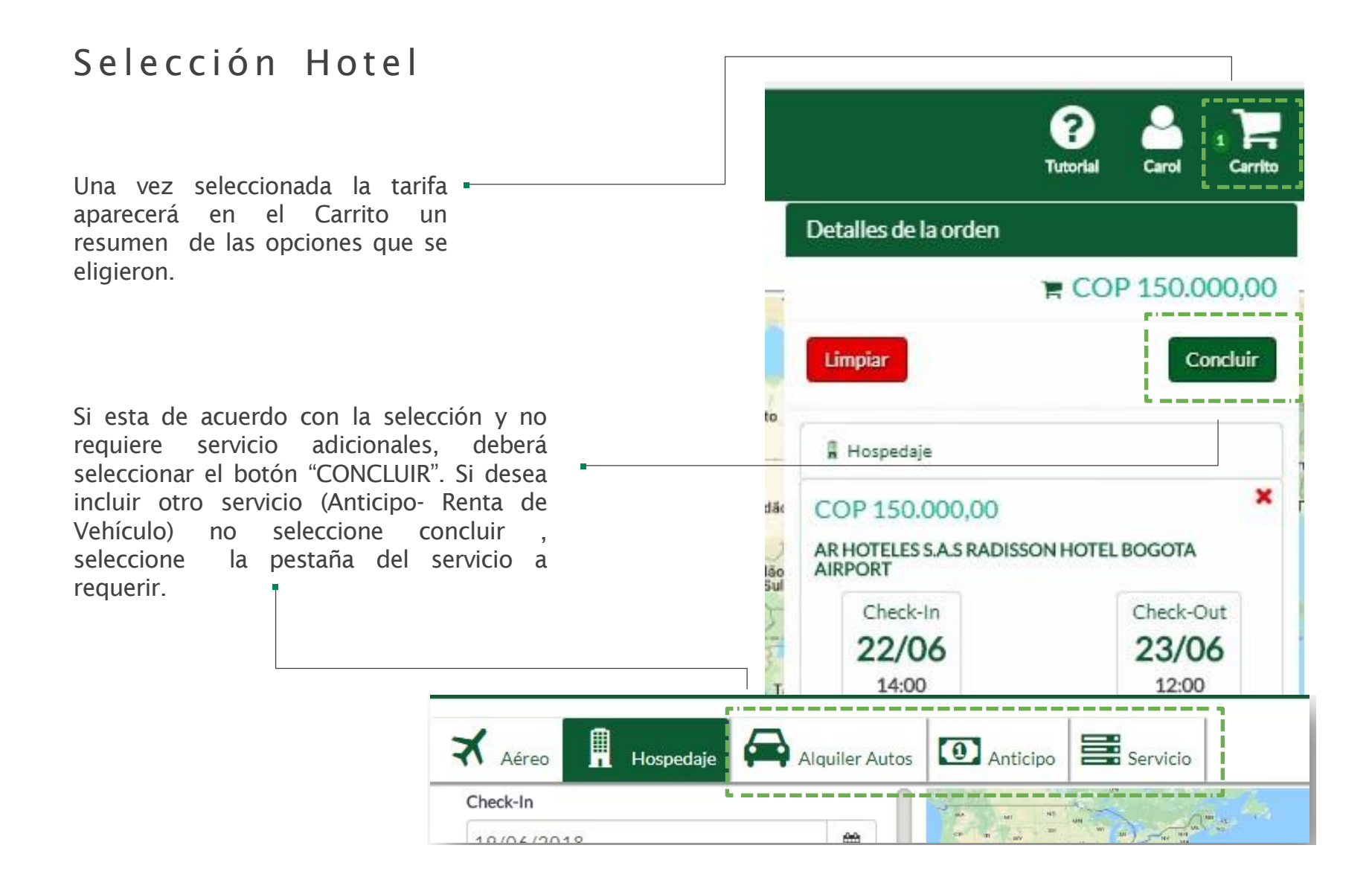

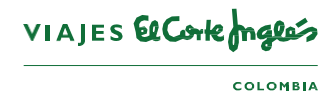

### Selección Campos Mandatorios

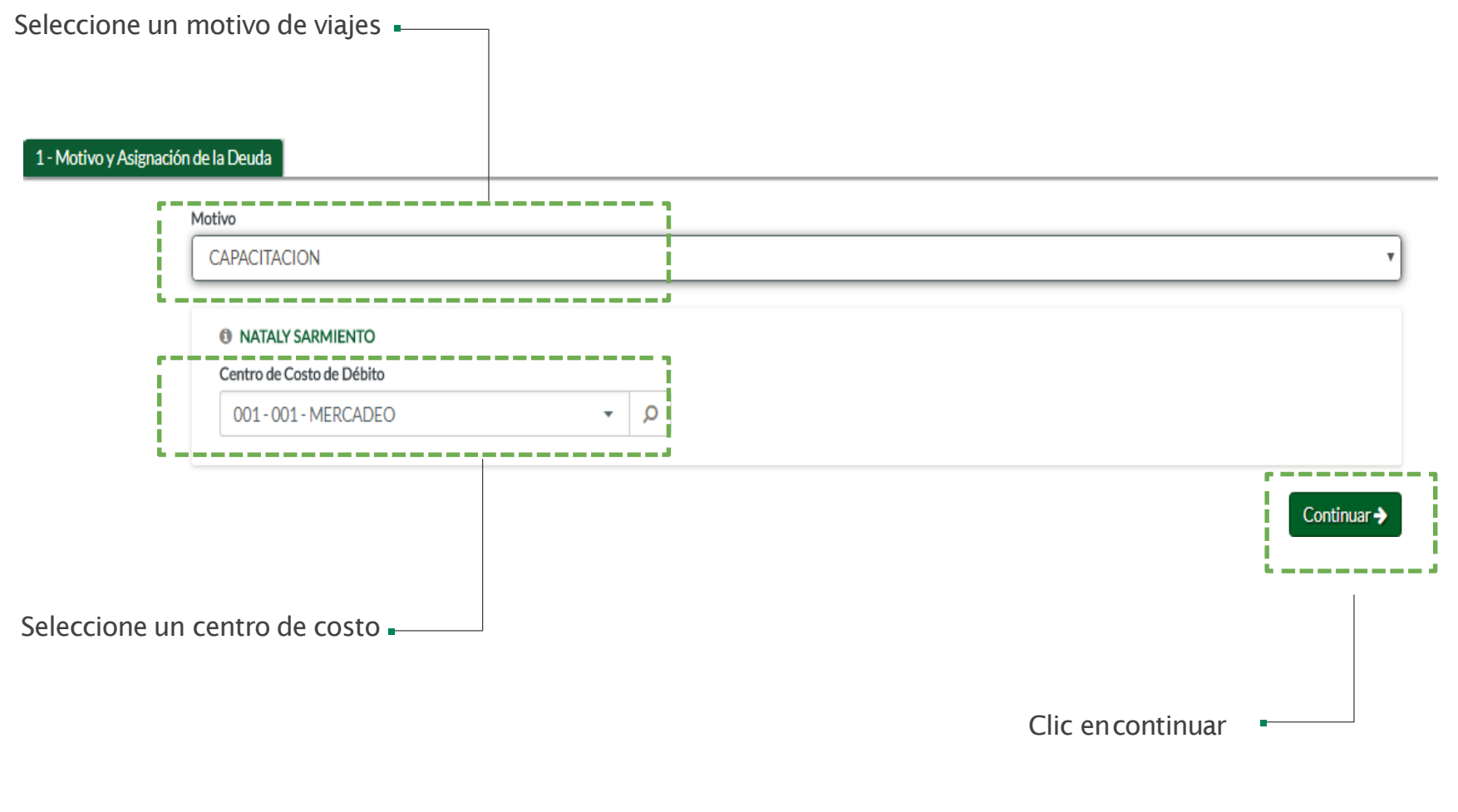

VIAJES El Corte males **COLOMBIA** 

### Solicitud Servicios Especiales

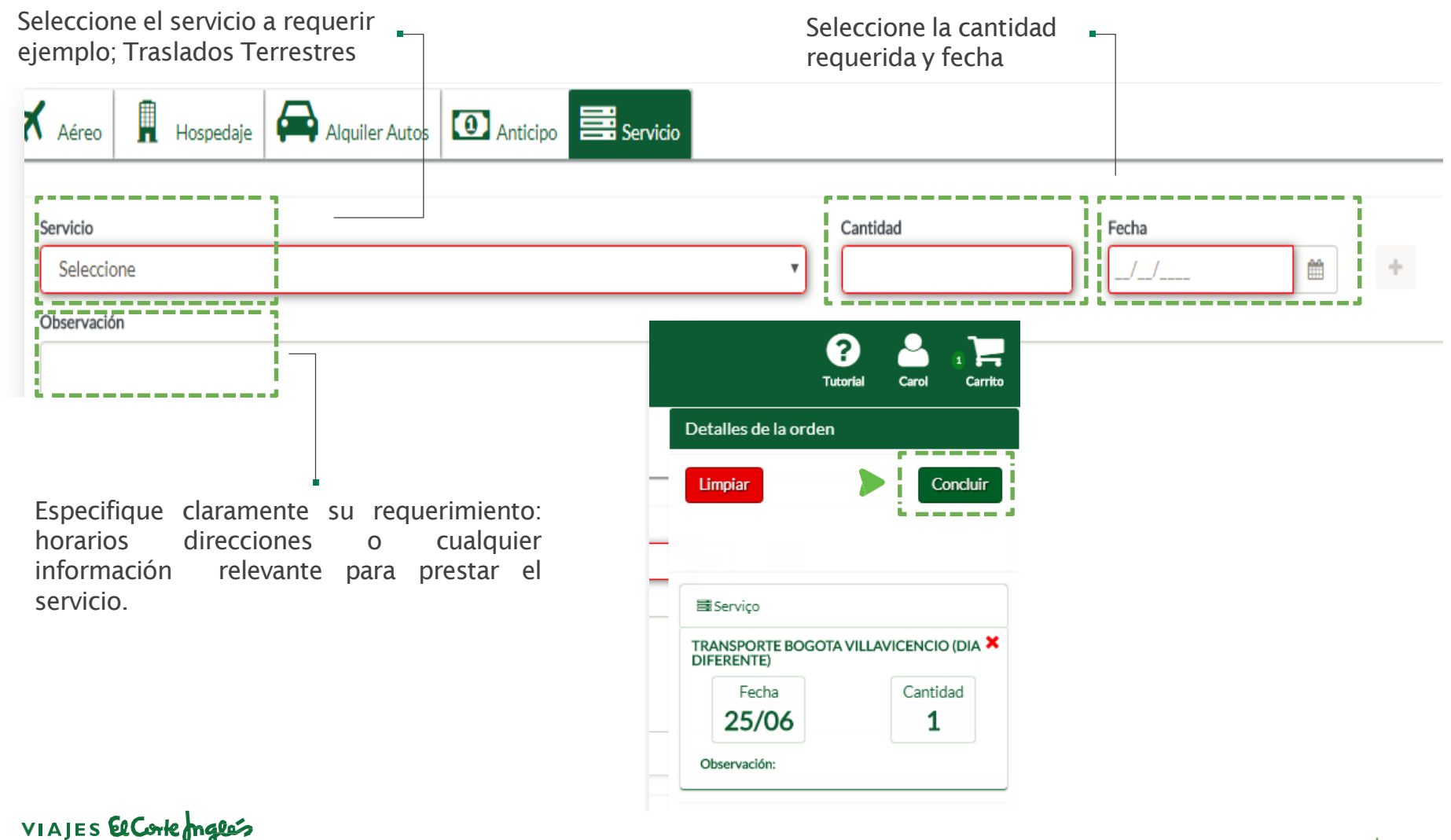

**COLOMBIA** 

### Solicitud Campos Mandatorios

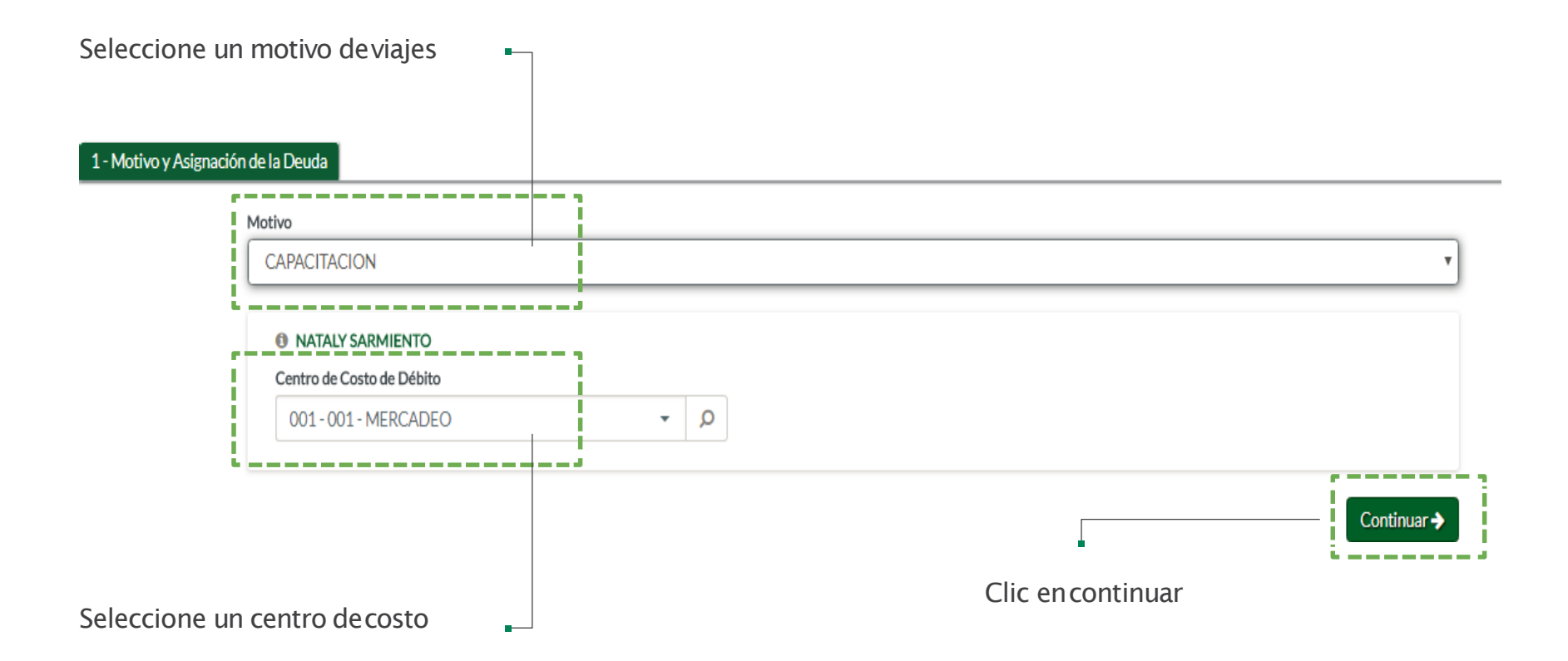

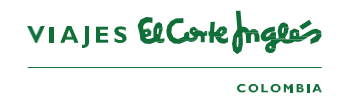

### Justificación Incumplimientos

#### Justifique selección fuera de la política de Anticipación Motivo y 2 - Informac 3 - Justificaciones O Justificación de Incumplimiento de Anticipación Mínima **VIAJE DE EMERGENCIA**  $\Omega$ ÷ Pedido de viaje para 25/jun. 00:00 no cumple el plazo de anticipación mínima de 15día(s). Por favor justificar. Indique motivo de incumplimiento viaje no programado............... Justifique No selección de la tarifa mas económica publicada:  $21)$ ATENCIÓN: Existen tarifas menores que la seleccionada. Su elección: 1244,32 - Menor tarifa: 754 21 Tarifa A Aerolínea Nº Vuelo (BOG) (MZI) - 25/06 AUTORIZACION DE GERENCIA  $\circ$ 3363 **BRL**  $\overline{\kappa}$ 1.244.32 Indique motivo de icumplimiento por horario  $(244)$ Aerolínea Nº Vuelo (MZL) (BOG) - 26/06 (valor 3356  $\kappa$ combinado) p a m ← Volver Continuar-VIAJES El Corte males Herramienta: **Viajes Corporativos 19COLOMBIA**

### Campos adicionales

Registre los campos solicitados, ej. Numero Único de Solicitud

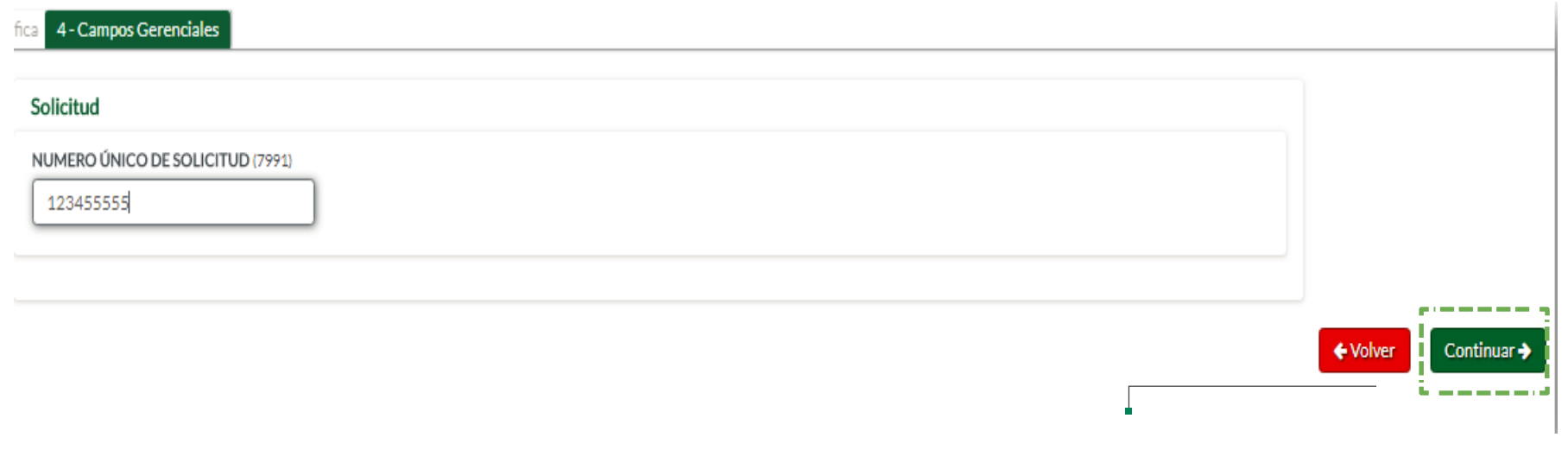

Clic encontinuar

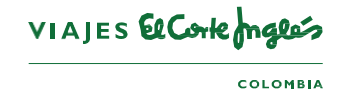

### Selección Autorizadores

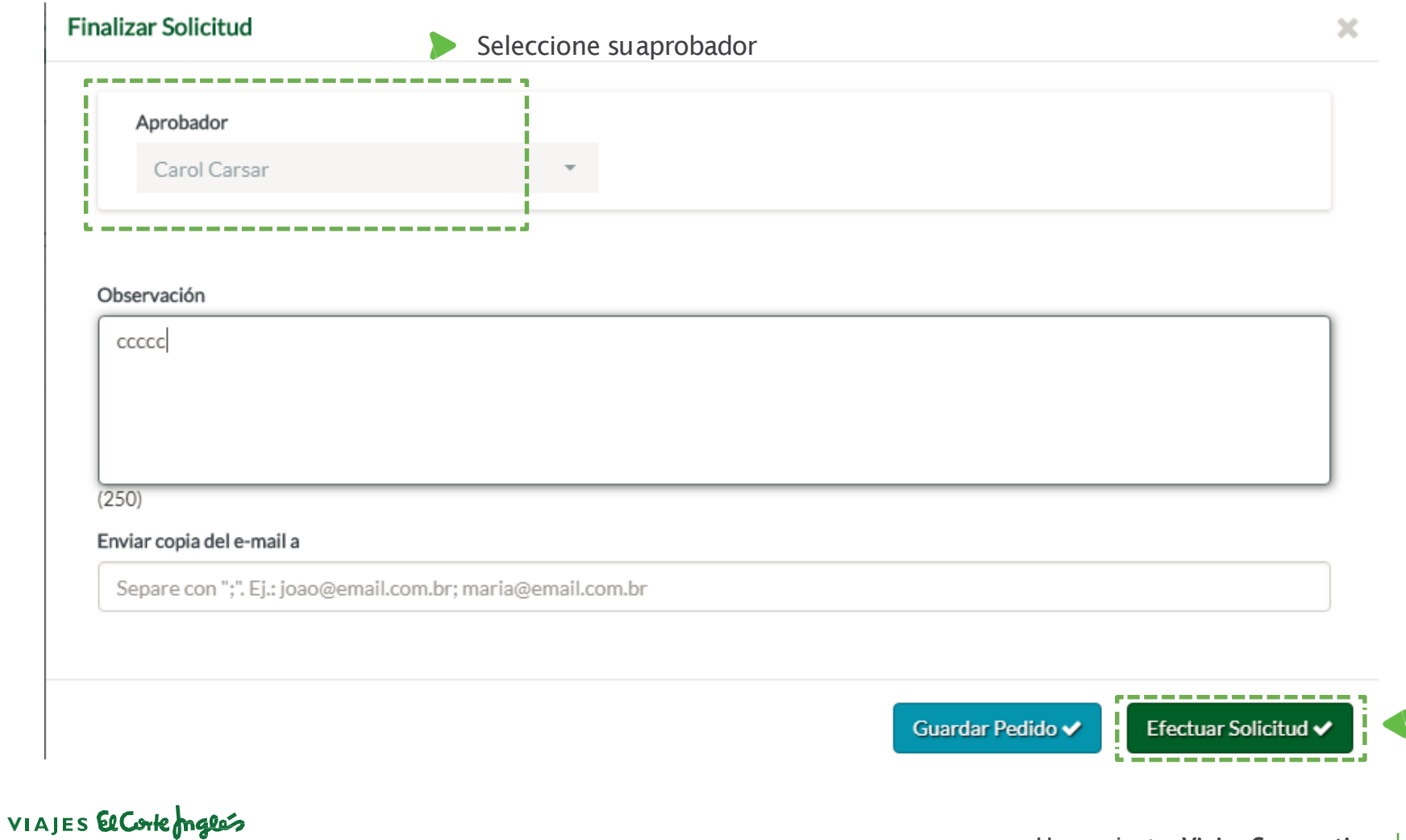

### Guardar pedido

Si no esta seguro aun de su solicitud y desea guardar el pedido, deberá dar clic en GUARDAR PEDIDO

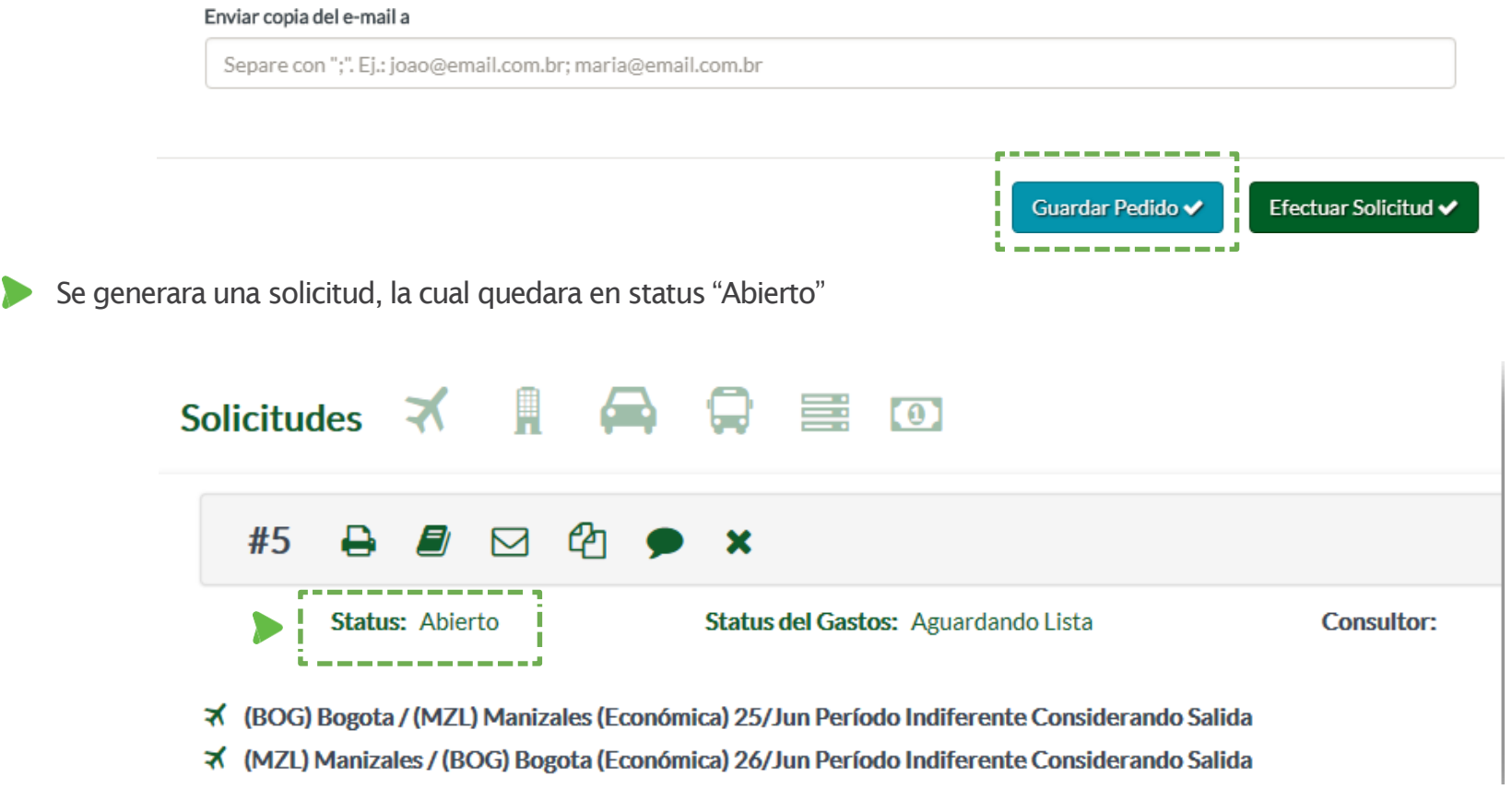

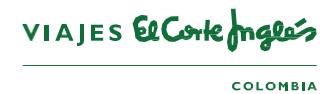

### Guardar pedido

Para retomar la solicitud, debe buscar la OS en el icono de consulta (LUPA) y dar clic sobre el estatus.

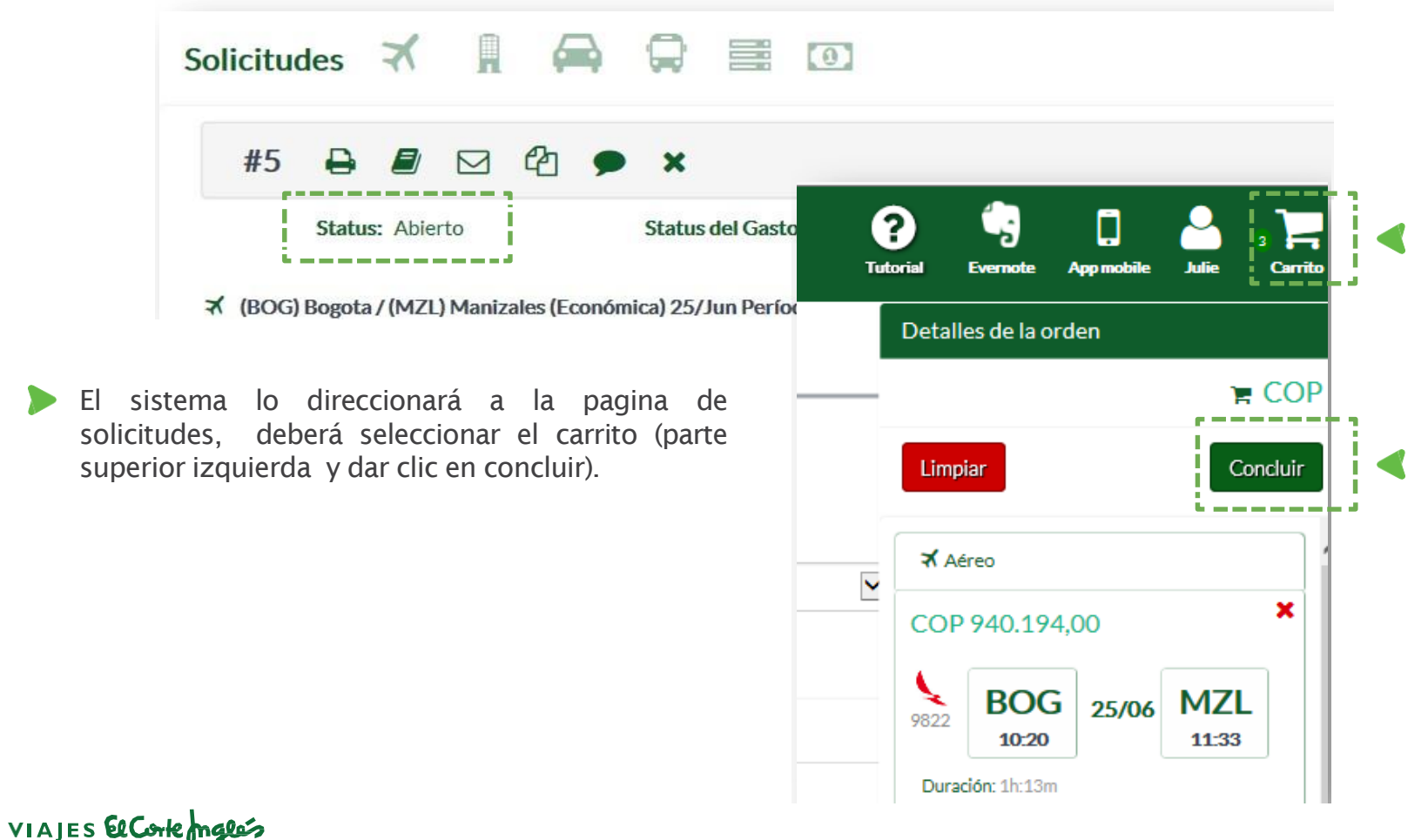

**CEANED** 

 $\overline{\phantom{a}}$ 

## VIAJES El Corte maglés

FR.

 $COLOMBIA$ 

El autorizador recibirá un correo notificando que tiene una solicitud en espera de aprobación.

Deberá ingresar a la herramienta y dar clic en el icono de APROBACIÓN o en el Status , si lo prefiere ingresar al APP y aprobar.

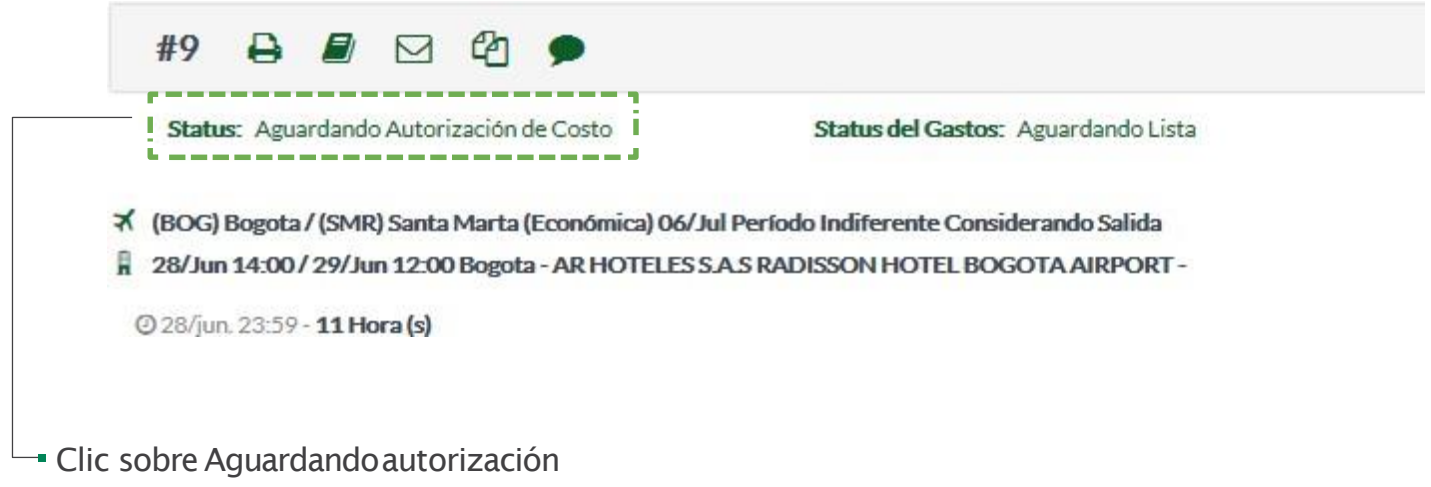

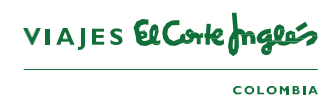

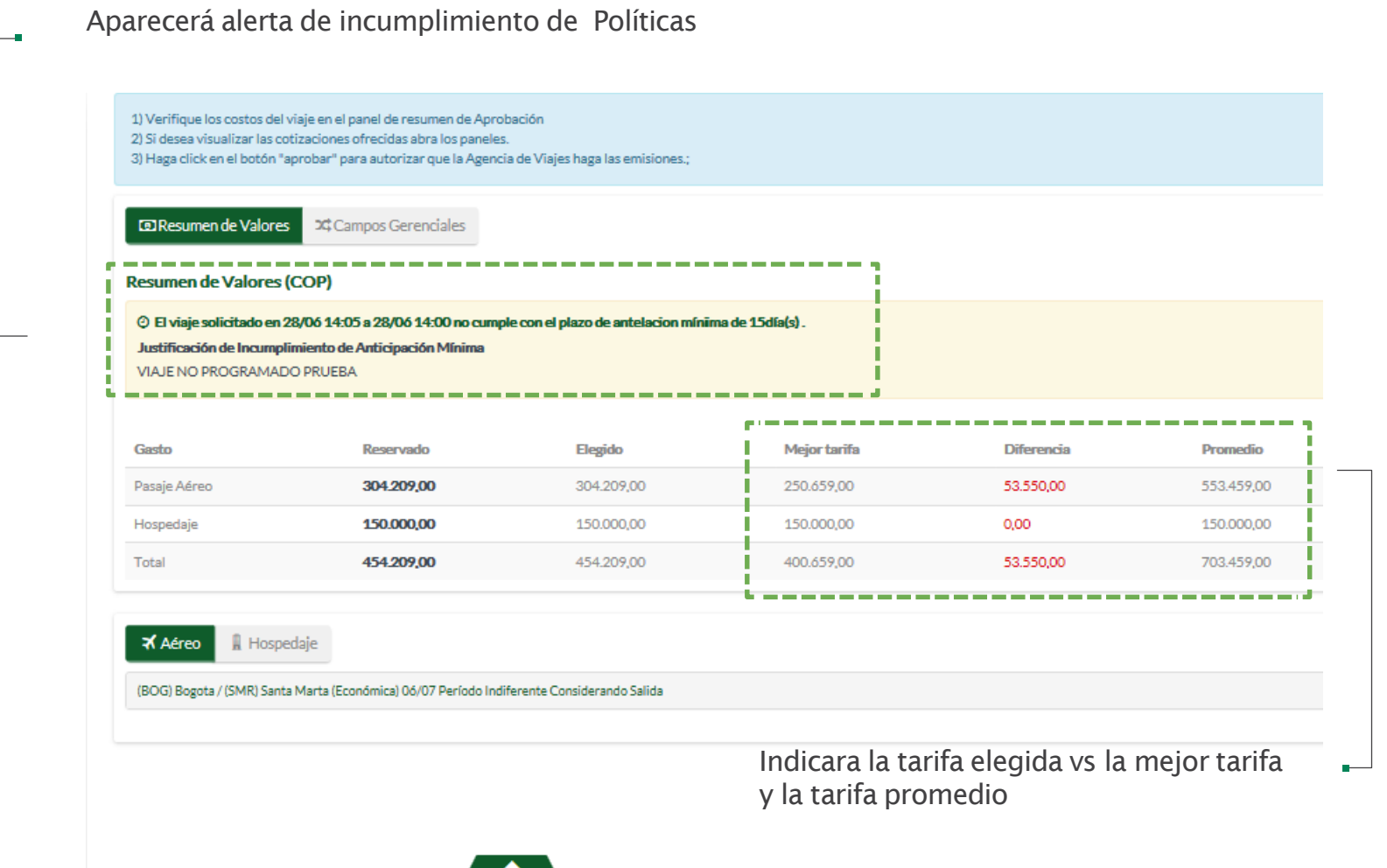

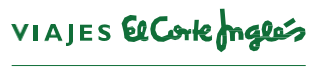

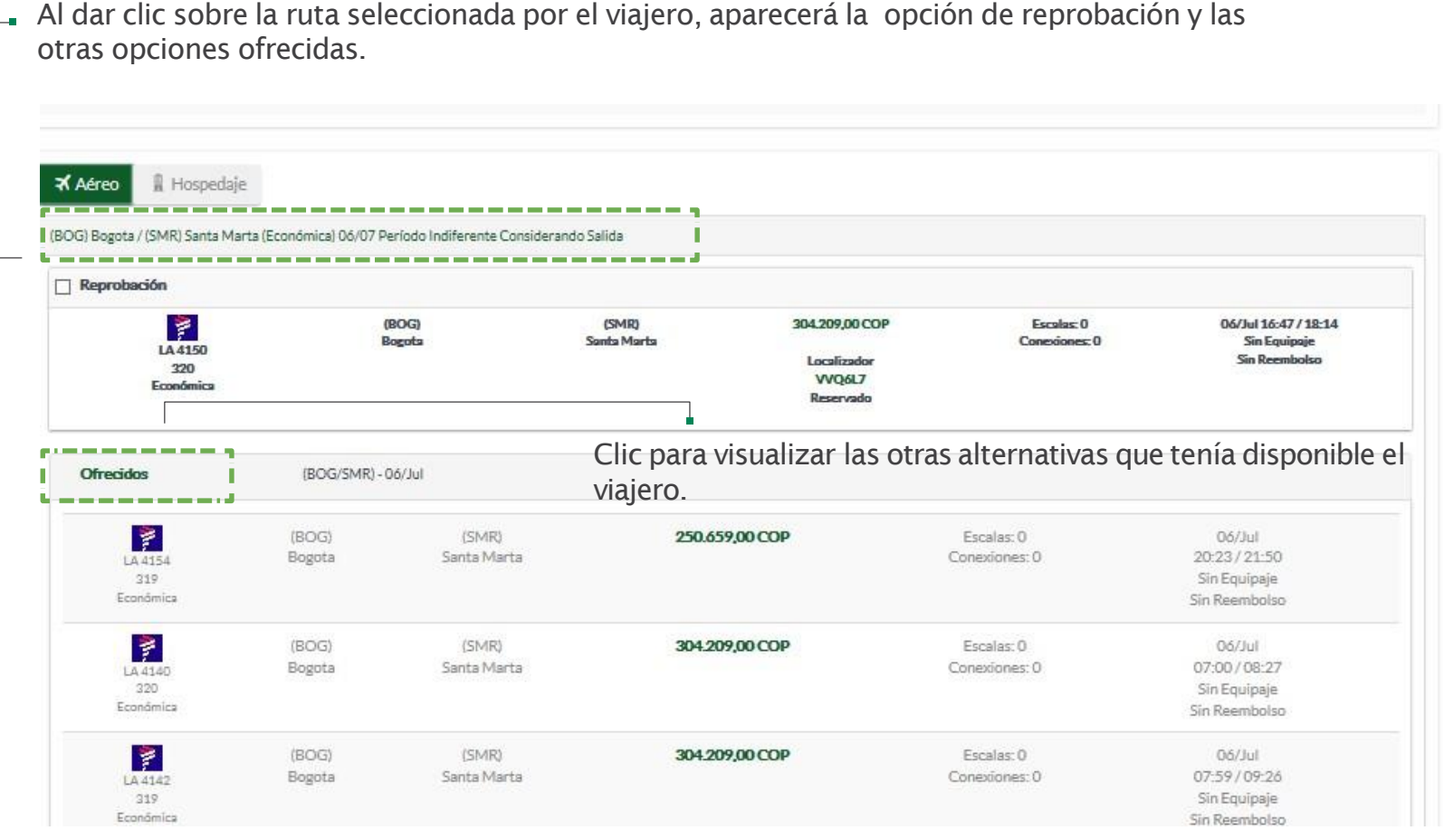

Clic enAprobar

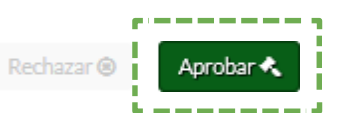

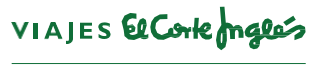

**COLOMBIA** 

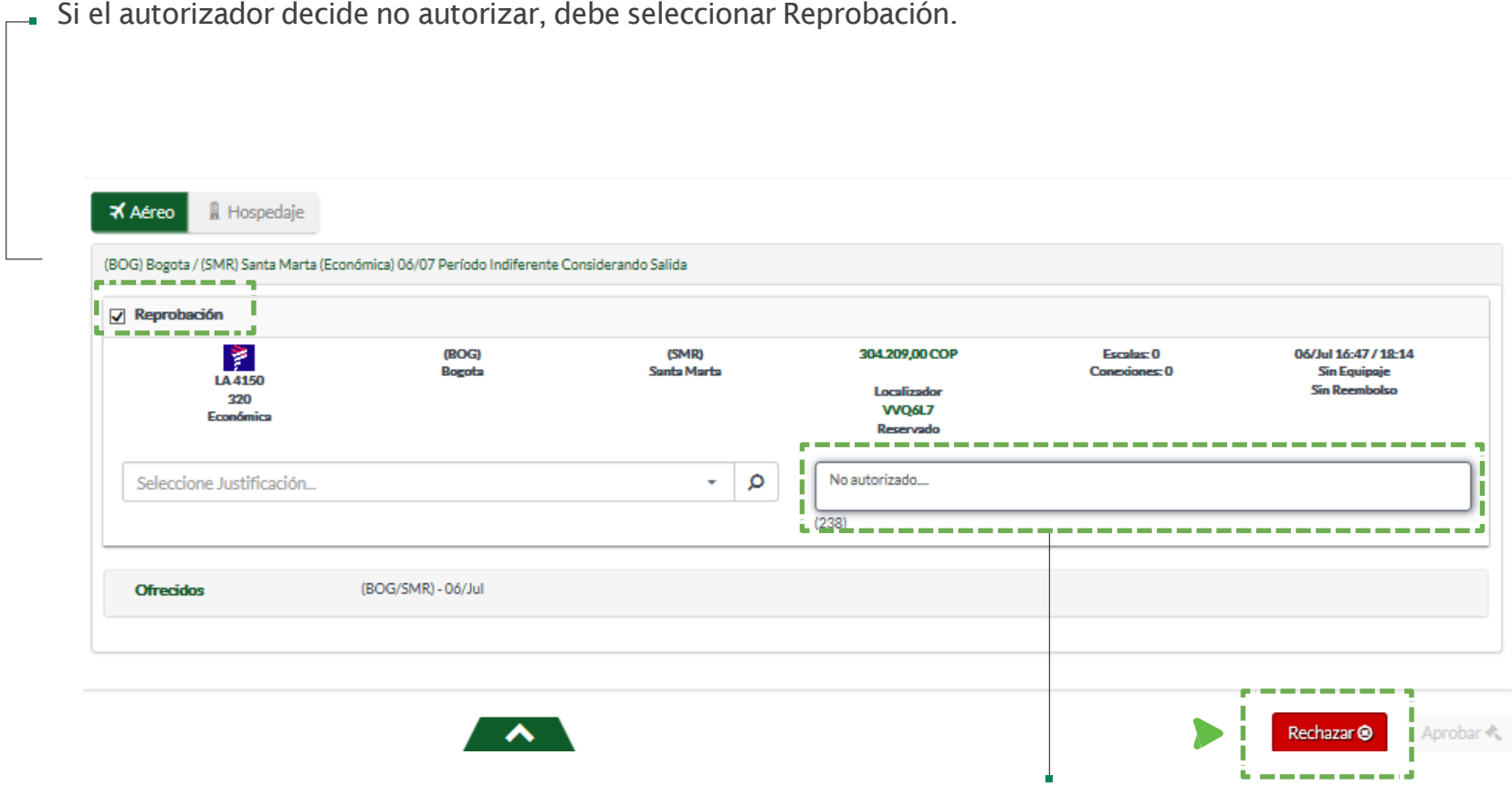

Indicar la causal del rechazo

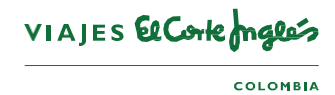

### Proceso rápido de Autorizador

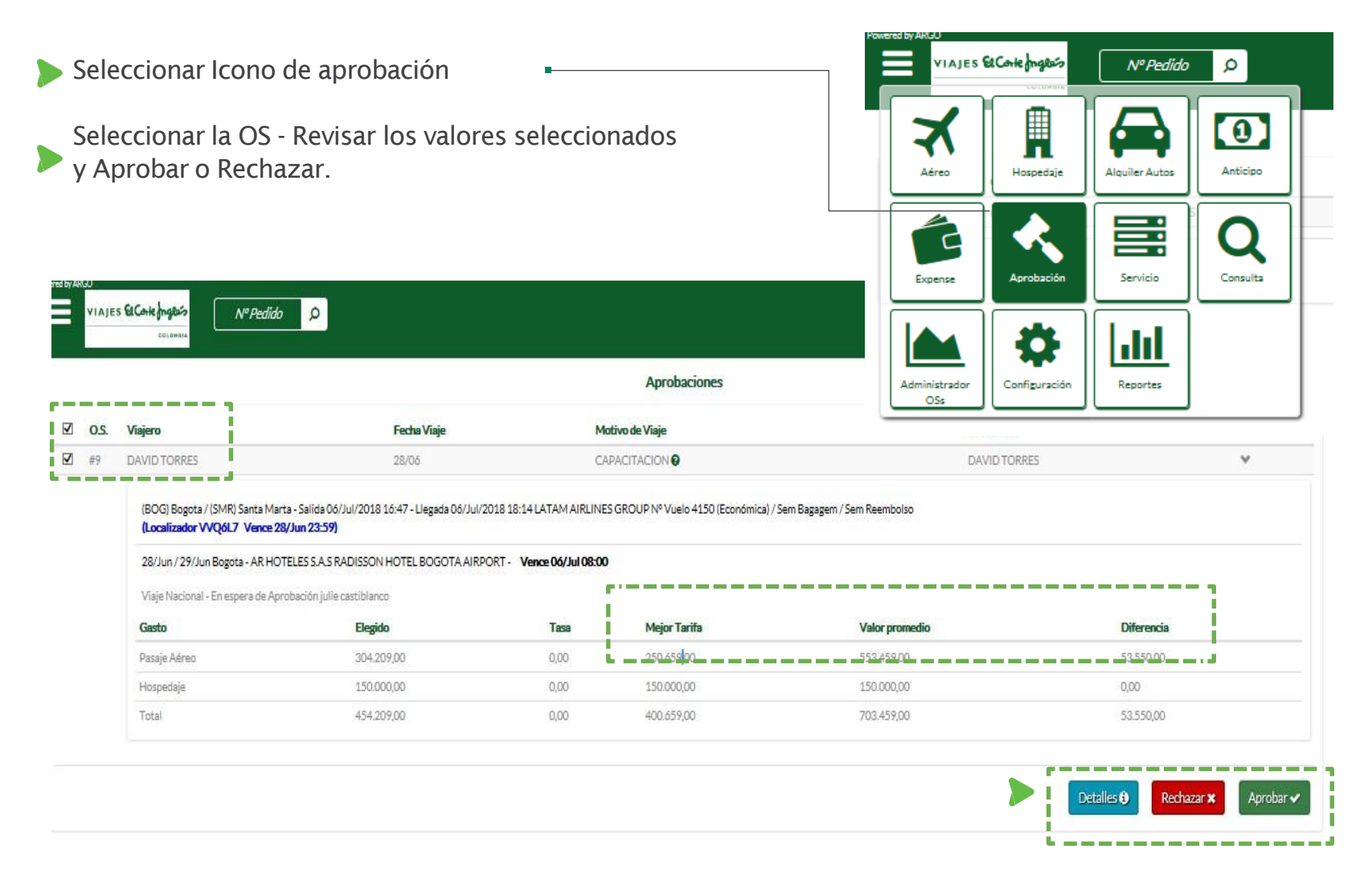

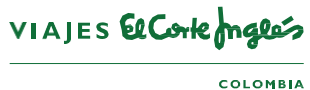

# **Utilización** Tiguetes no volados

## VIAJES El Corte magles

### Ticketes no volado

Cuando exista un tiquete no volado, que se pueda utilizar para la misma ruta que usted esta solicitando, el sistema va a mostrar un mensaje, en el cual tendrá la opción de elegir si desea tomar ese tiquete.

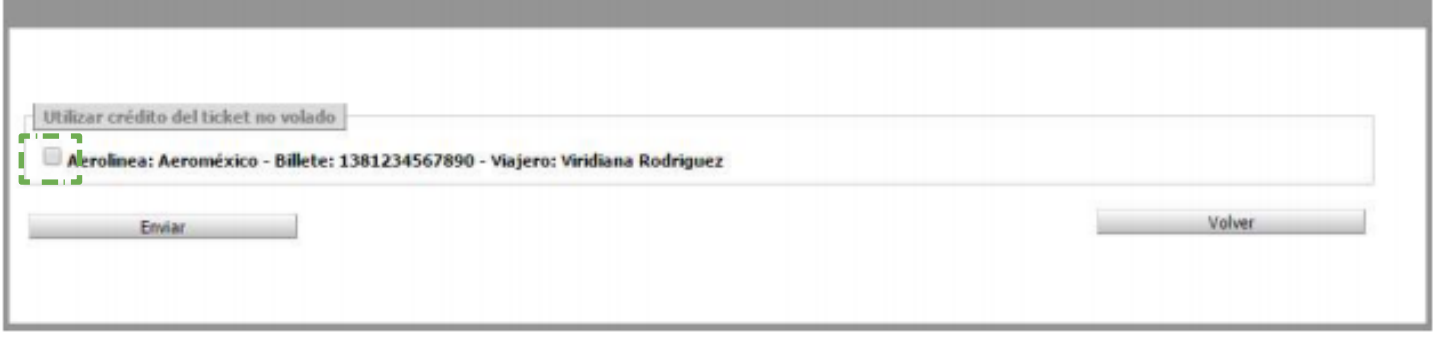

Al seleccionarlo, llegaría a la agencia la solicitud, para que se encargue de revisar los valores que deben ser pagados.

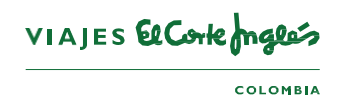

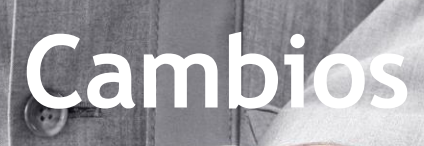

## VIAJES El Corte maglés

 $COLOMBIA$ 

### Solicitud Cambio de Fechas Aéreo

El proceso será igual al de una solicitud ONLINE, solo que para hacer modificaciones de fechas, deberá dar clic en PEDIR A LA AGENCIA. Posteriormente incluir en observación la información clara de los nuevos datos

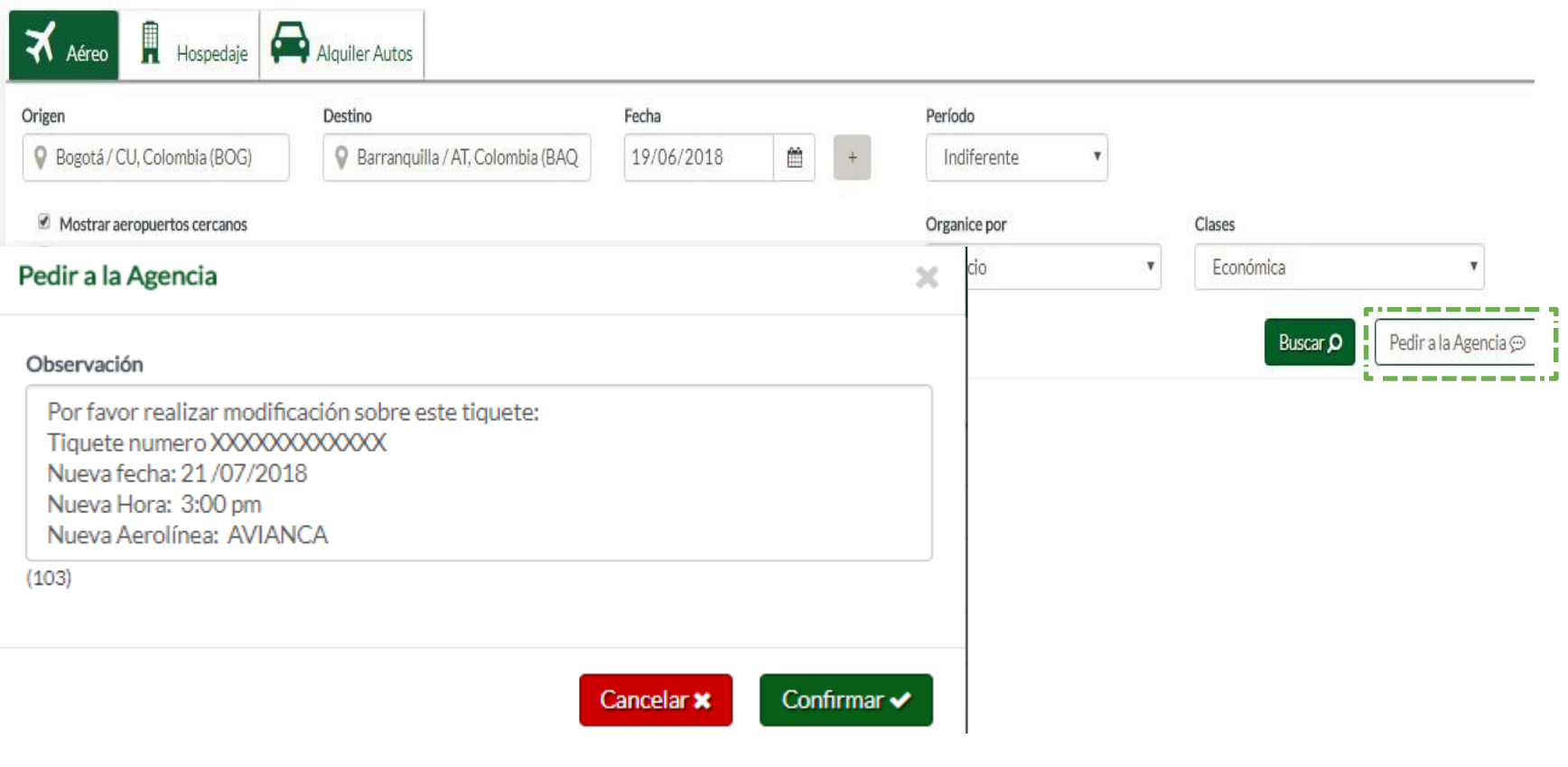

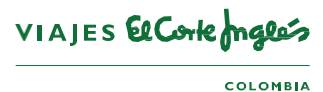

### Solicitud Cambio de Fechas Hotel

 $\blacktriangleright$ El proceso será igual al de una solicitud normal, solo que para hacer modificaciones de fechas, deberá dar clic en PEDIR A LA AGENCIA. Posteriormente incluir en observación la información clara de los nuevos datos

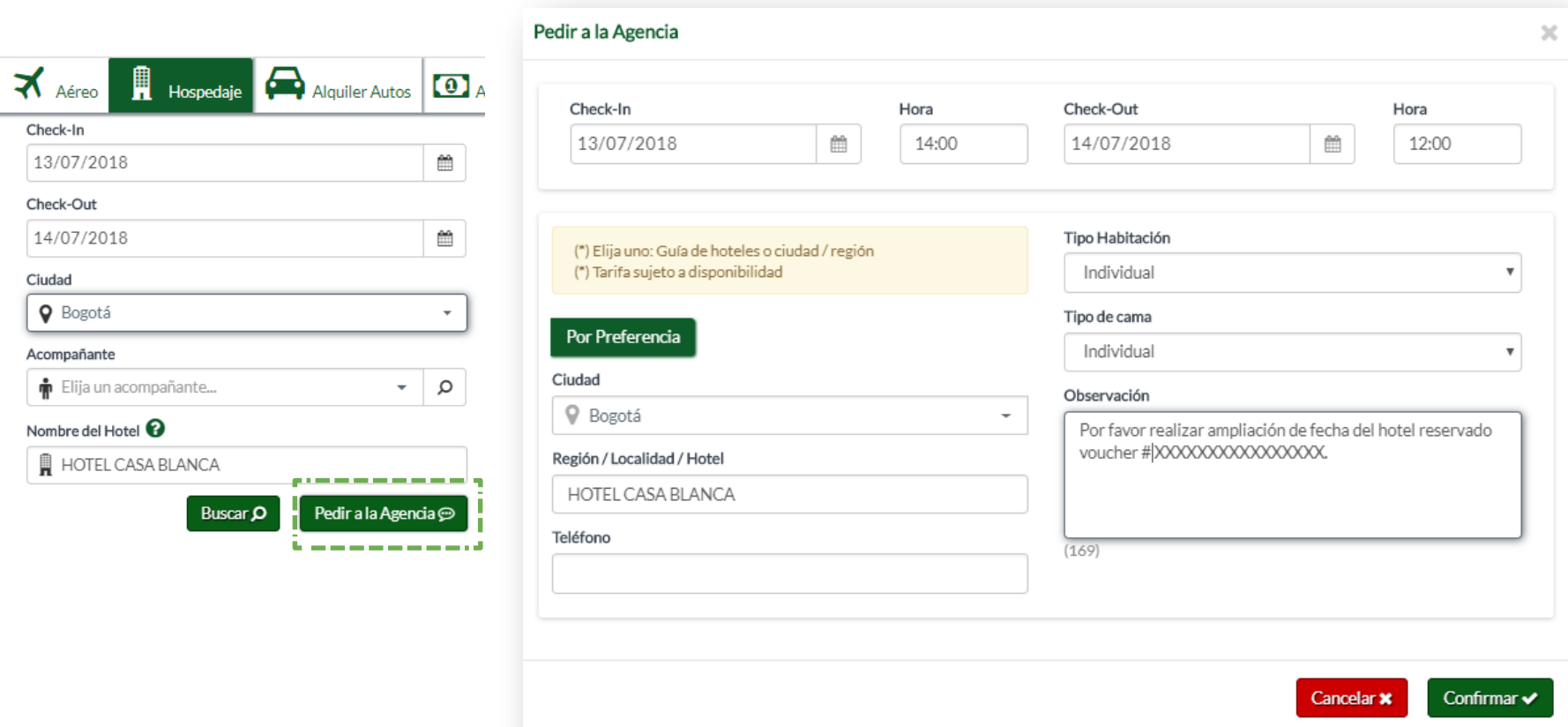

VIAJES El Corte males

**COLOMBIA** 

# **Descargar** App mobile

## VIAJES El Corte maglés

### App Mobile

- Descargue en su celular Argo Mobile
- Seleccione el icono App mobile, en la parte superior izquierda

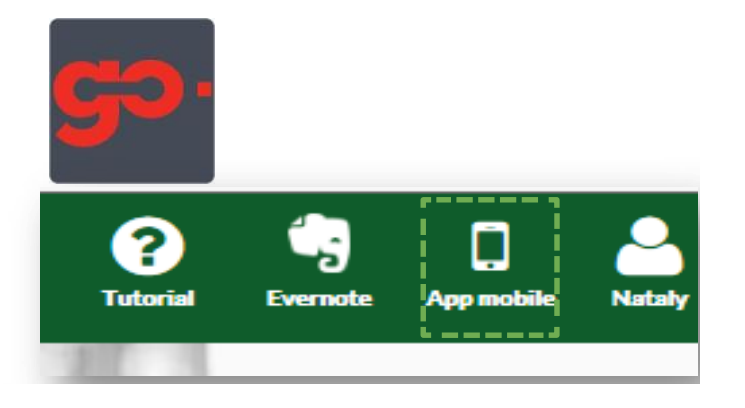

Acerque su celular a la pantalla y escanee el Qr Code

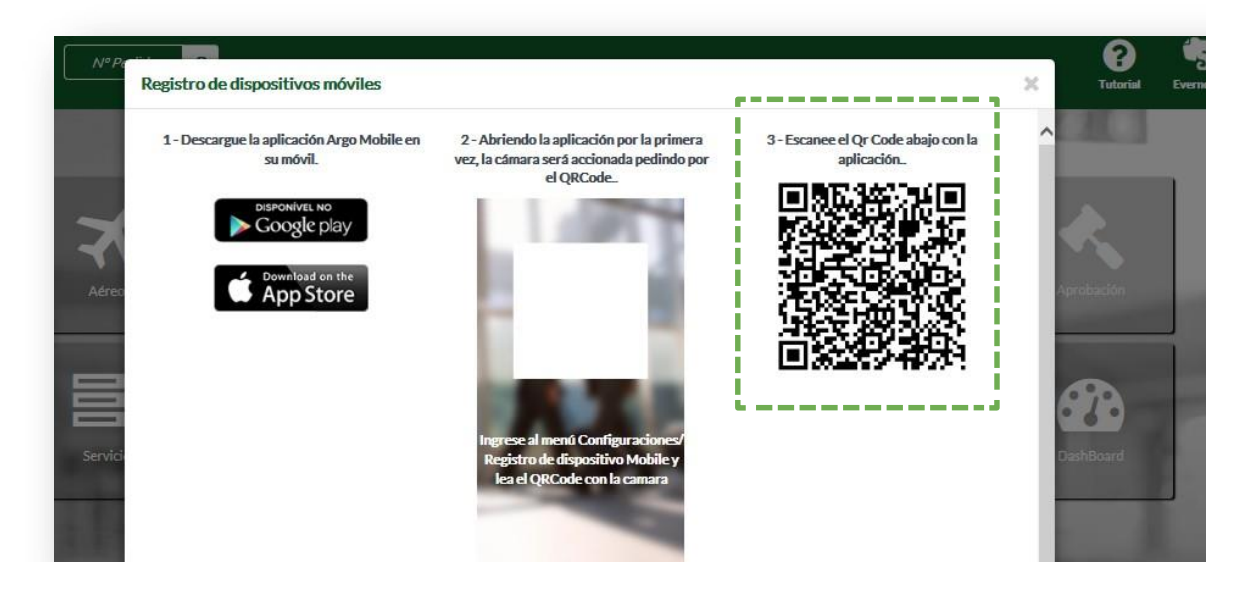

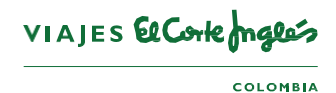

### App Mobile

#### Clic en +Agregar  $\blacktriangleright$ Nueva solicitud 4 U T 4 88% 0 823 AM  $\equiv$  Gastos  $\overline{a}$ 日岡 d S M 13 京 d 42% 2 15:59 Selección servicio **Arco**  $=$ Ingreso fechas y Bienvenido a **B** as E I I I S M 0 2 1 43% 2 15:48 William Never - Demonstração  $12.15$ destinos **Nueva Solicitud** ٠ Argo. Ś Gastos X Aéreo  $\left\langle \right\rangle$  $\ddotmark$ ← Nueva Solicitud ٠ - Respair e sus costos Hospedaje  $\lambda$ Itinerarios - Quarde us spotliconantes Sólo Ida Crear dizzeries Controle 31s galics **LETTINA Q** Origen Aprobaciones **Q** Destino Trope seal para employer, V Ida Ð **Nueva Solicitud** 具  $+\overline{ }$  $\bullet$ 15/11/2016 篇 Mañana  $\mathbf{v}$ Allen Colle  $\Delta$  $\triangle$  $\Box$ Vuelta 16/11/2016 曲 Mañana  $_{\rm v}$  $\triangle$  $\triangle$  $\Box$ Buscar O

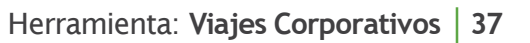

 $\Box$ 

 $\triangle$ 

 $\Delta$ 

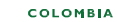

VIAJES El Corte males

### App Mobile Gastos

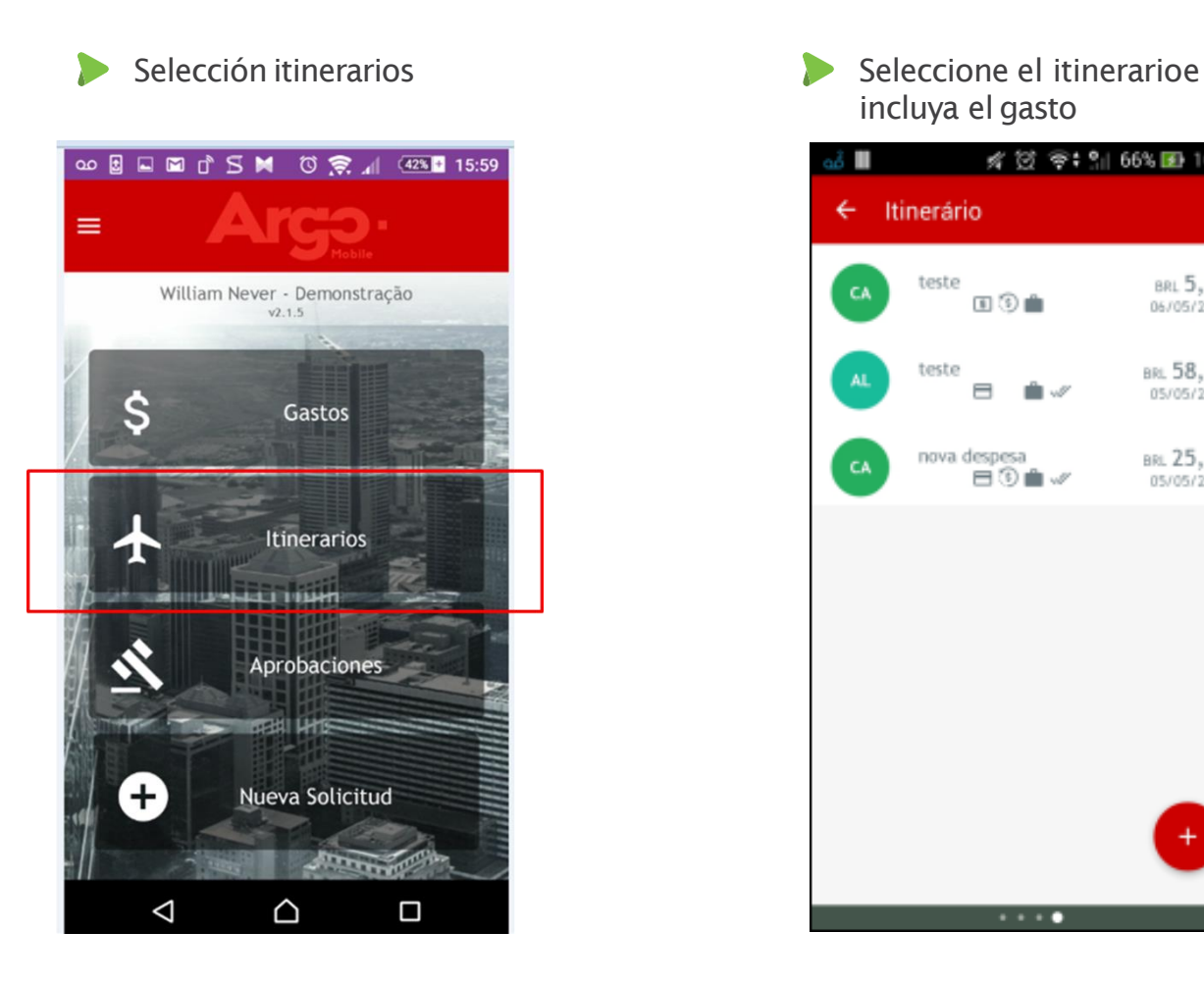

## incluya el gasto

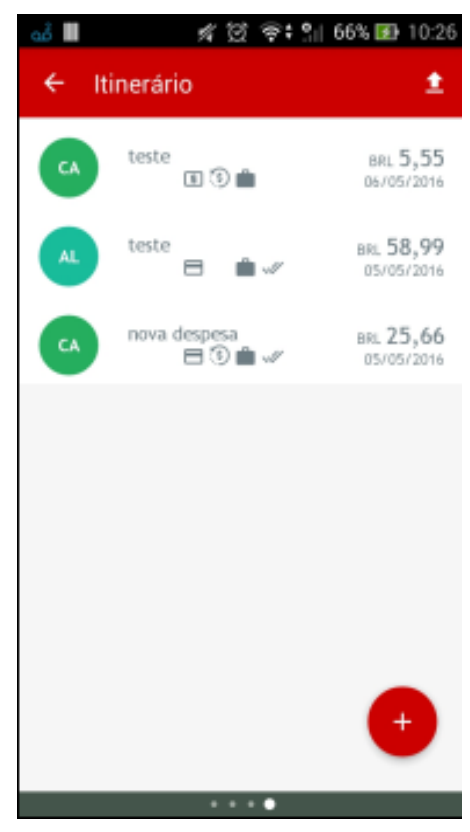

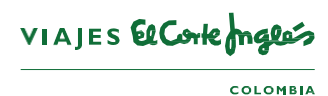

### App Mobile Gastos Nuevos

También puede realizarlo desde la opción MENU

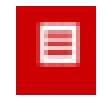

Seleccione en Menú – nuevo gasto Incluya el gasto

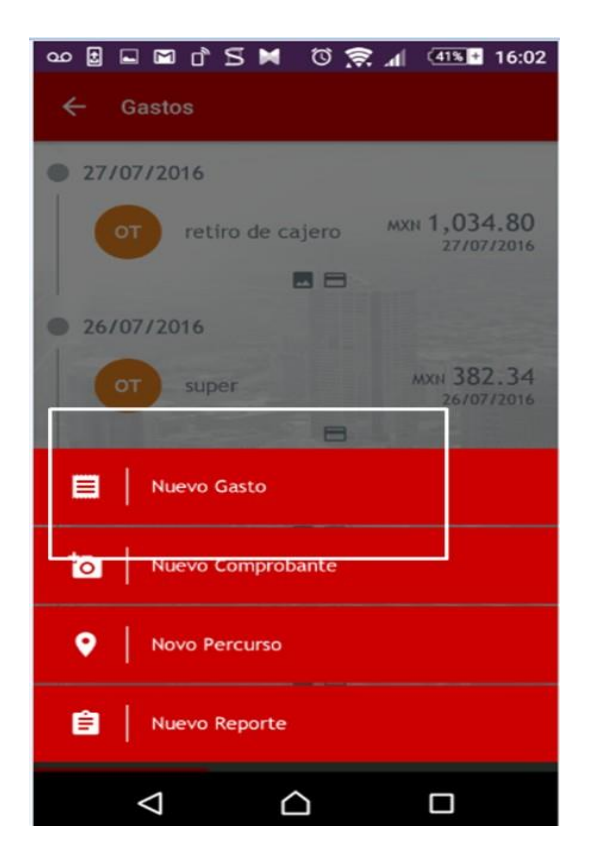

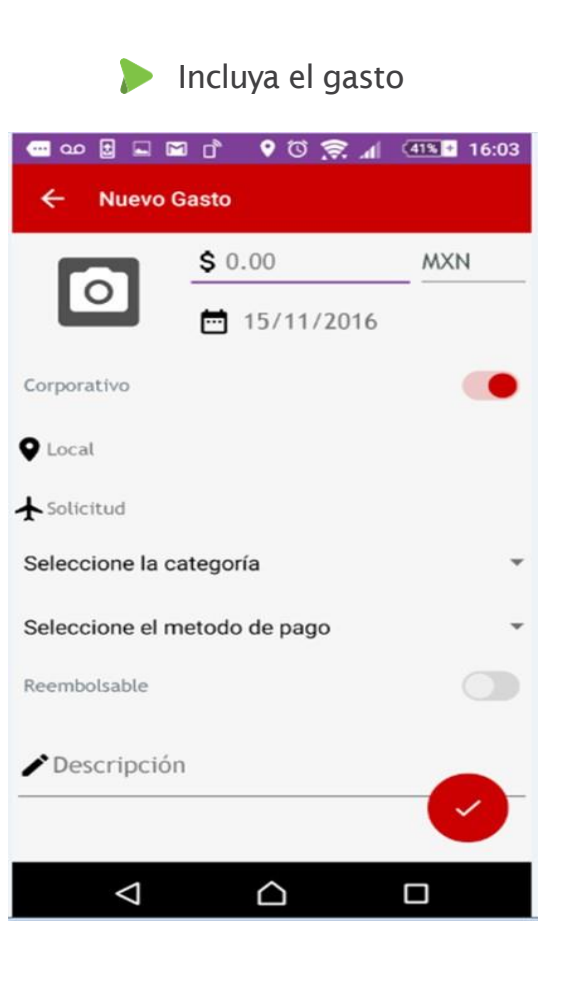

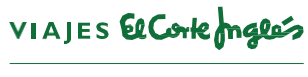

### App Mobile Gastos

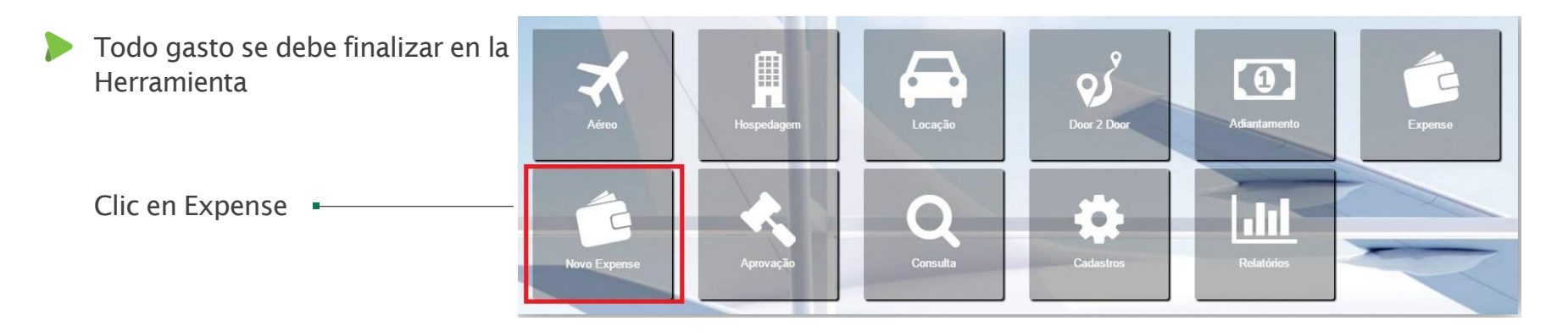

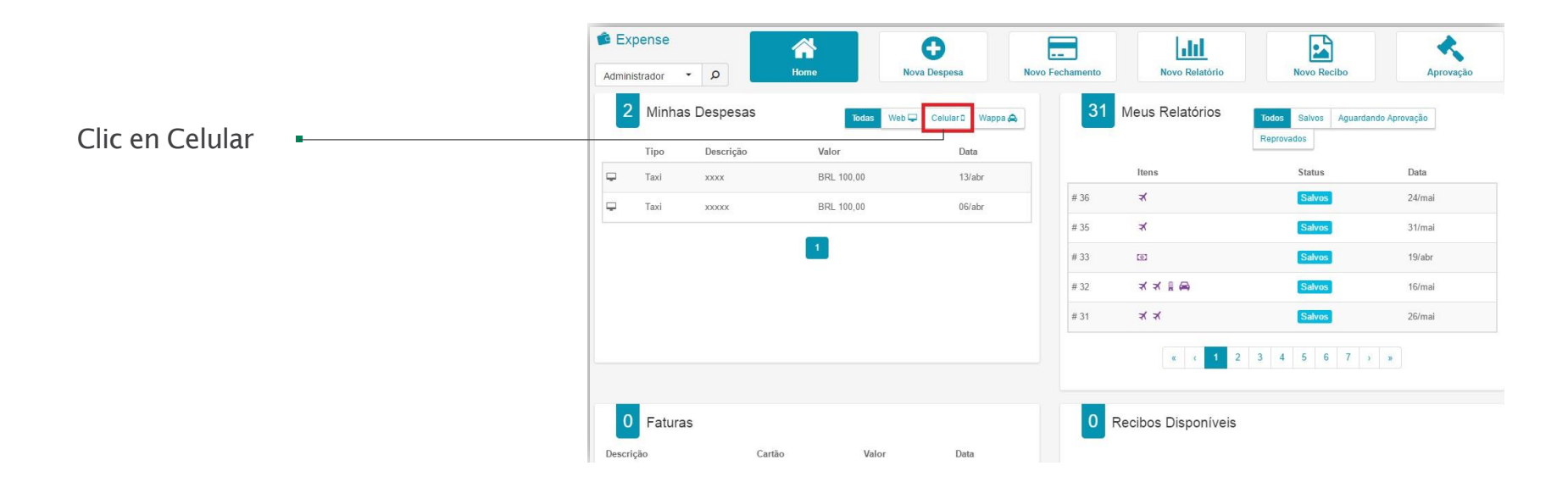

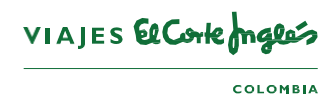

### App Mobile

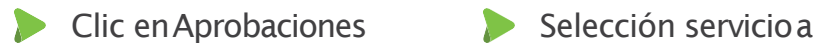

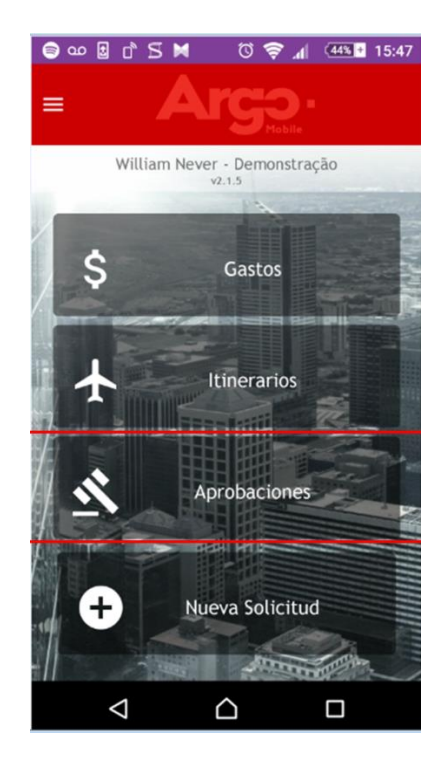

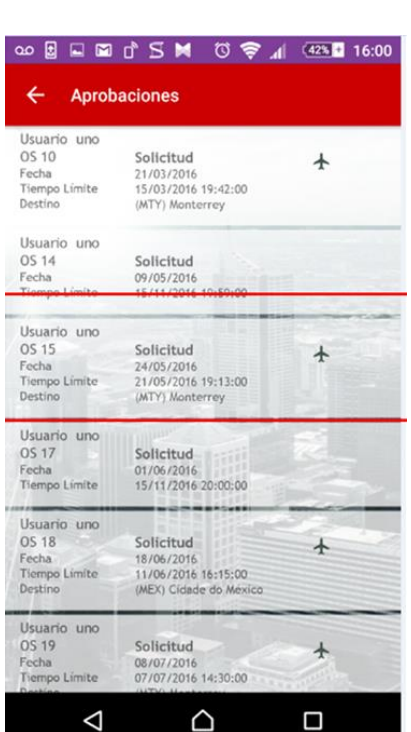

aprobar

#### Aprobación o Reprobación

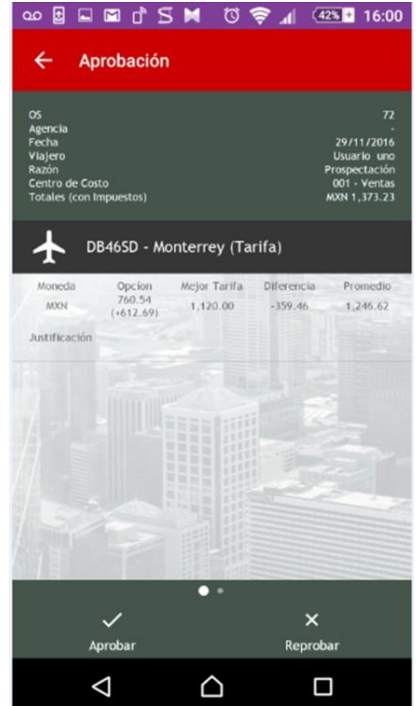

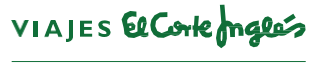

# **Cancelación de Servicios**

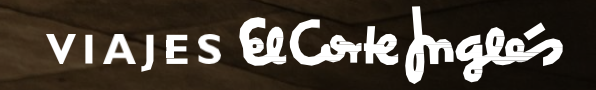

### Ca ncelación de Servicios

- Seleccionar el número de la OS en el icono de consulta (lupa) – o en la parte superior Izquierda N. pedido.
- Dar clic en la X el estatus de la reserva parasara a CANCELADO y llegara un mensaje al consultor de viajes para que realice la cancelación del mismo.

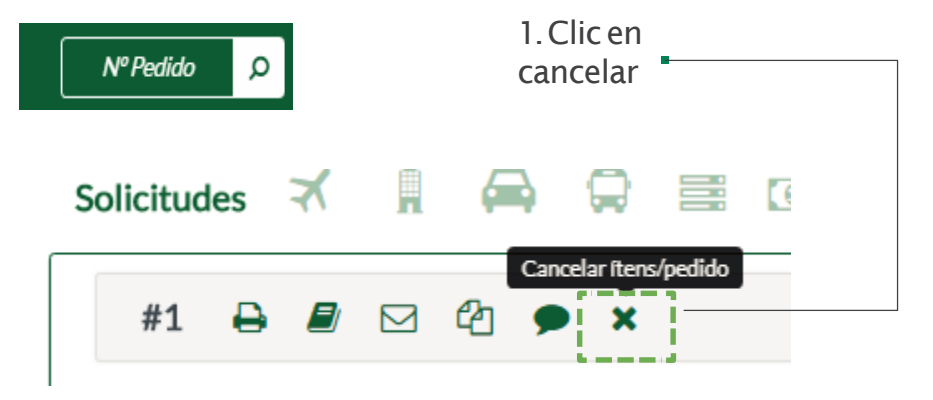

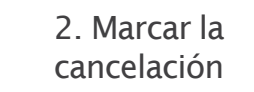

3. Verificar que el status quede como CANCELADO.

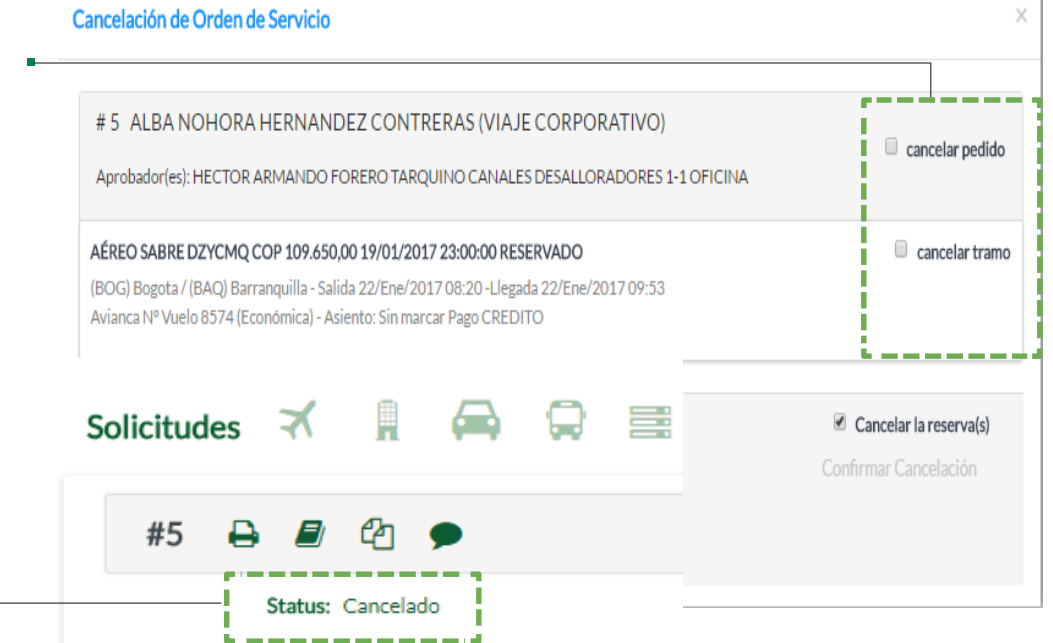

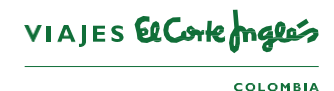

### Cancelación de Viáticos

El viajero o autorizador deberá indicar a través del icono Follow –up al financiero, que No desembolse dicho anticipo y con copia a la agencia para que realice el ajuste manualmente la asignación del presupuesto. (Si el anticipo ya había sido consignado el viajero deberá reintegrarlo por el modulo de Reembolsos).

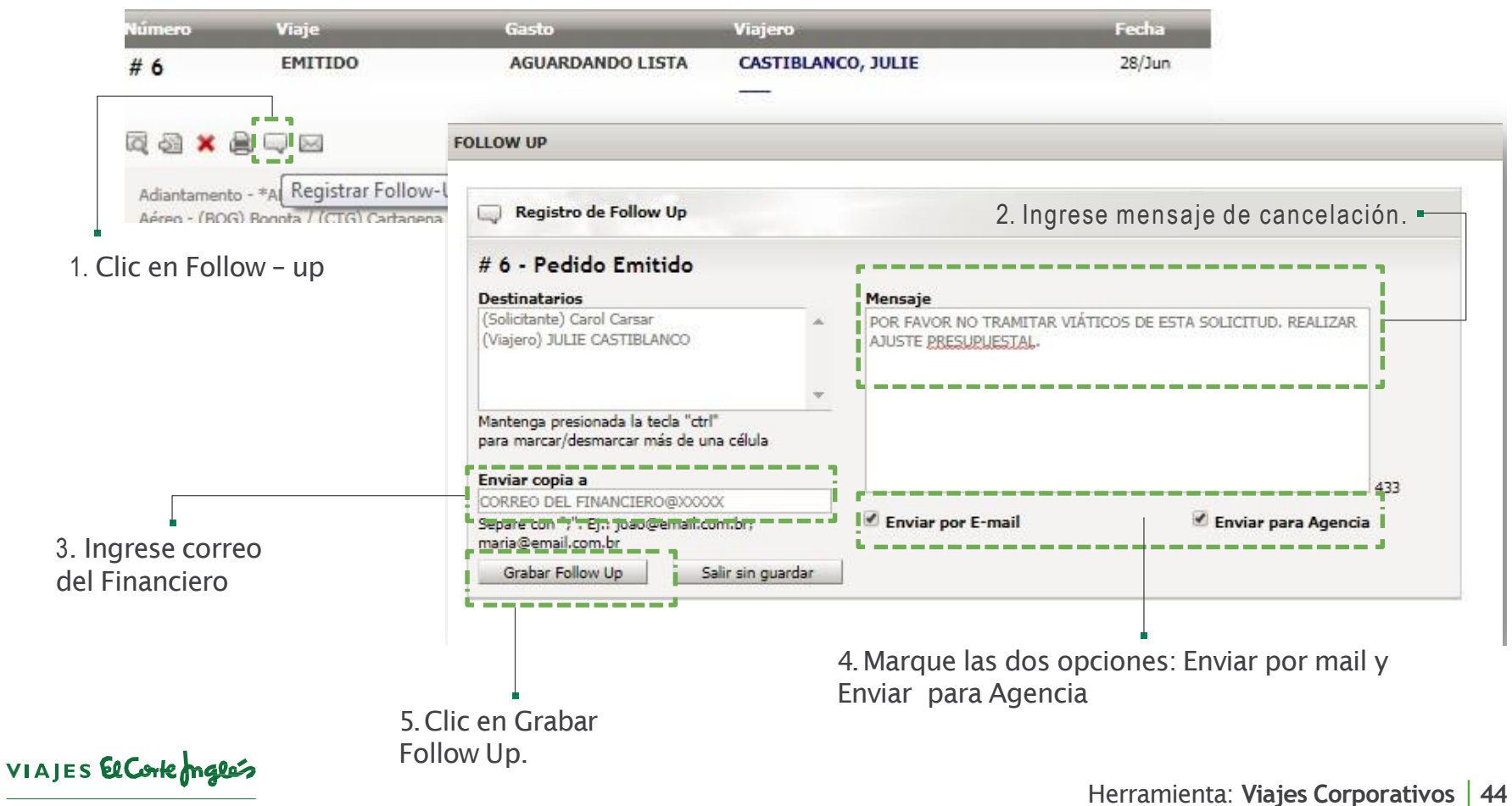

**COLOMBIA** 

### Consulta Política de Viajes

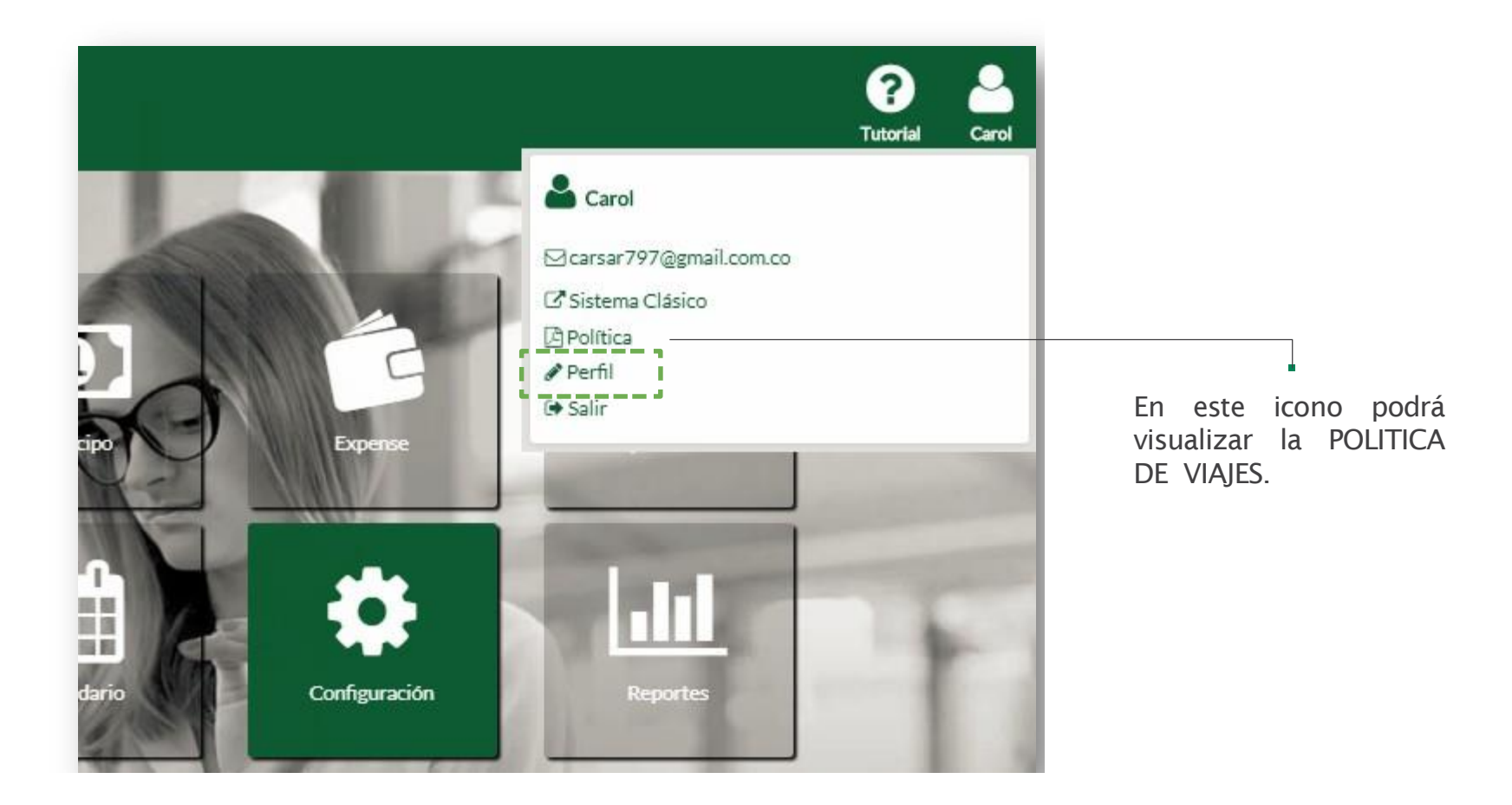

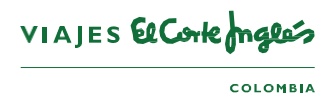

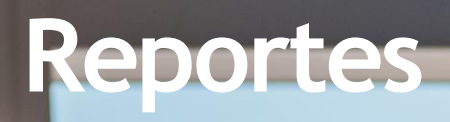

# VIAJES El Corte maglés

### Reportes

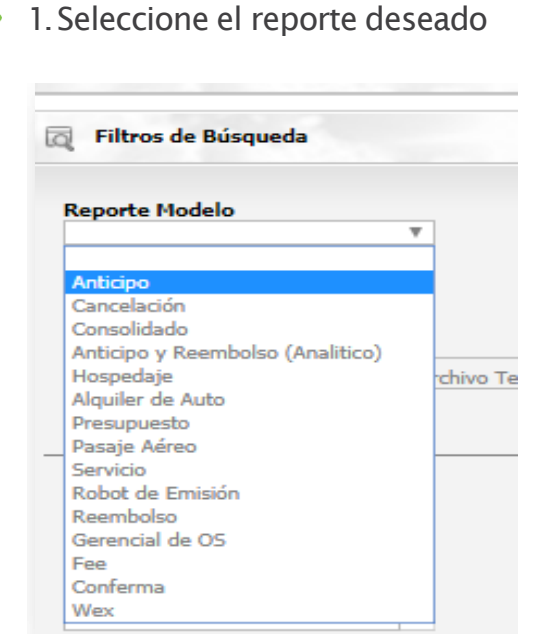

2. Indique el periodo (No puede superar un mes

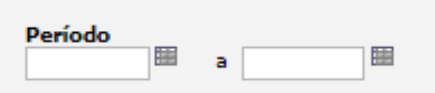

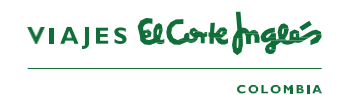

### 3. Marque la información que desee visualizar

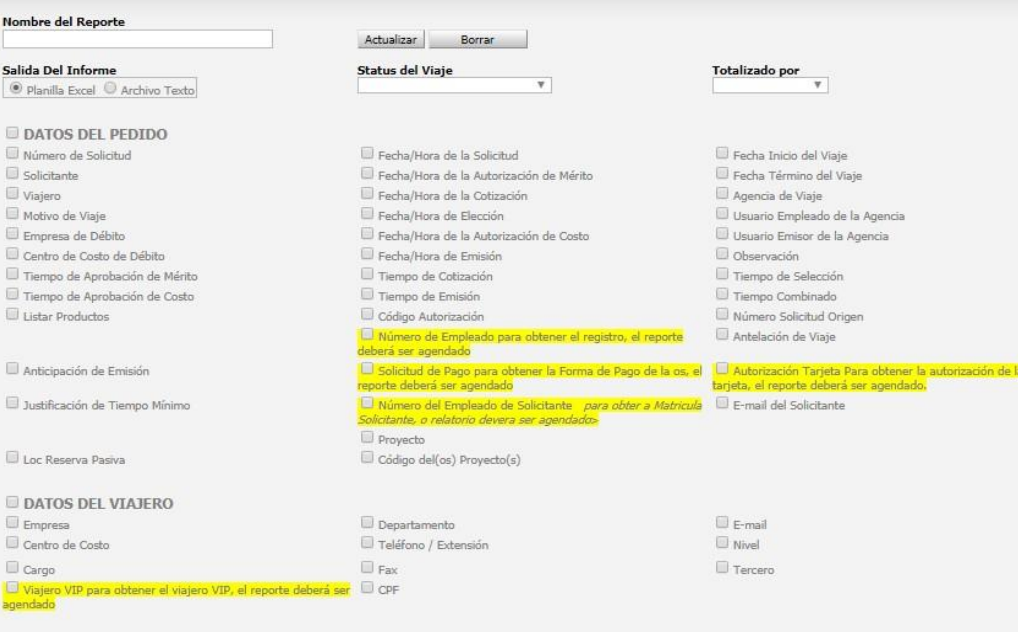

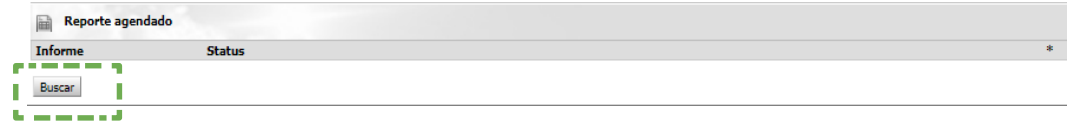

### Cllic en buscar

La opción REPORTE AGENDADO, es solo para cuando requiera algún dato de los que esta resaltado en amarillo en las listas. Y este se generara al siguiente día.

### Reportes

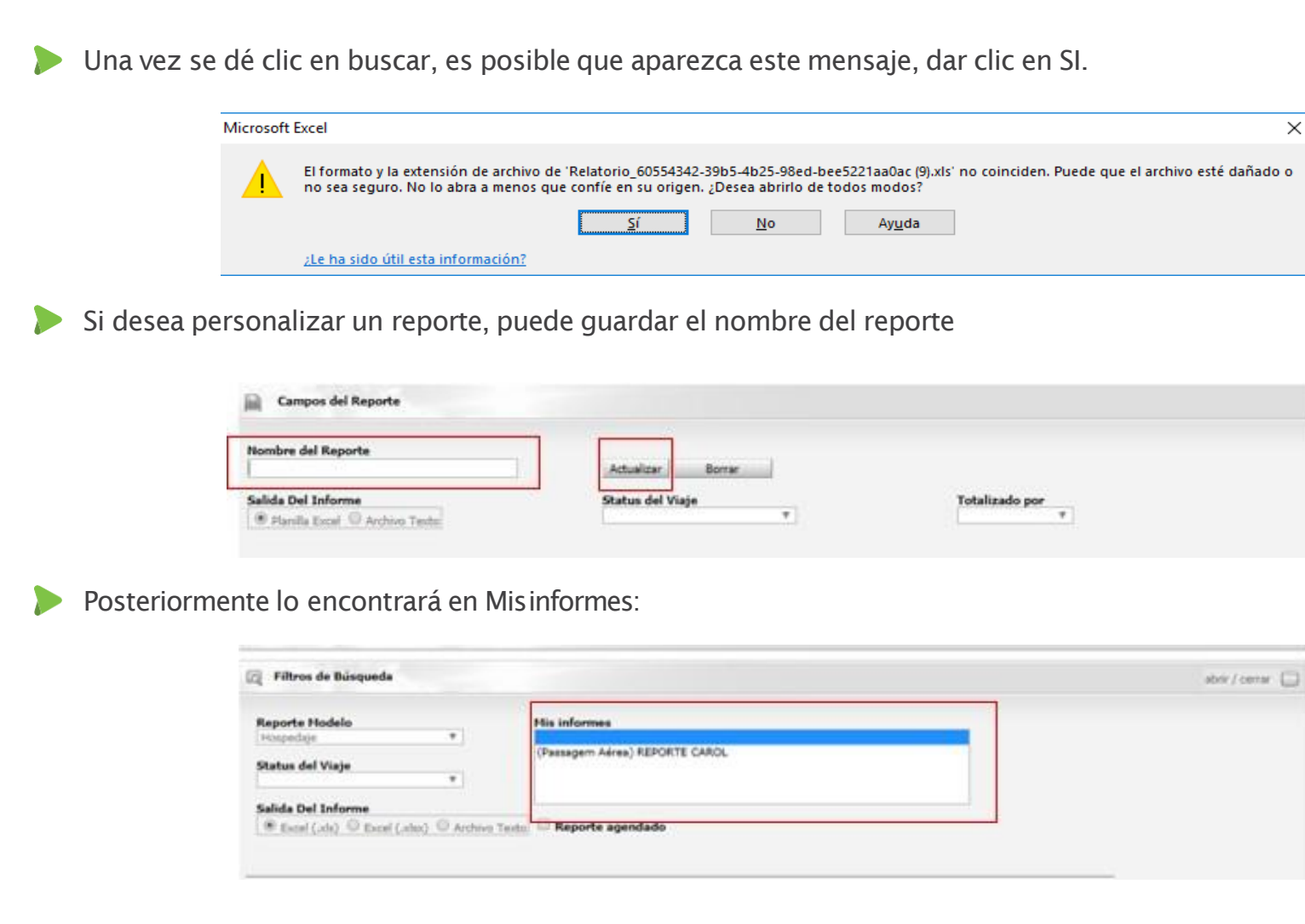

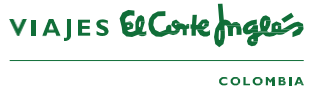

### Para tener en cuenta

Cancele a tiempo los itinerarios que no vaya a utilizar. Una vez aprobados y emitidos si el viaje se cancela deberá notificar a la agencia de viajes por correo electrónico.

Evite realizar mas de dos reservas en la misma ruta fechas y horarios,las aerolíneas penalizan esta mala práctica y es cargada al centro de costos de su compañía.

Cuide no realizar NO SHOW (La no presentación al vuelo o al hotel)

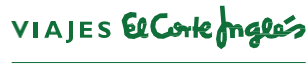

**COLOMBIA** 

## GRACIAS, **¡BUEN VIAJE!**

VIAJES El Corte maglés

**EMPRESAS**